### **NEC Express5800/100シリーズ Express5800/E110b-M**

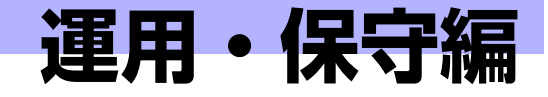

**4**

装置の運用および保守について説明します。

#### 「日常の保守」(90ページ)

日常使う上で確認しなければならない点やファイルの管理、クリーニングの方 法について説明します。

「システム診断」(94ページ) 診断ユーティリティの使い方について説明します。

#### 「障害時の対処」(97ページ)

故障かな?と思ったときに参照してください。トラブルの原因の確認方法やそ の対処方法について説明しています。

- 「保守ツール」(121ページ) 保守ユーティリティの使い方について説明します。
- 「システムマネージメント」(126ページ) モジュラーサーバに搭載されたシステム管理機能の設定について説明します。
- 「移動と保管」(127ページ) モジュラーサーバを移動・保管する際の手順や注意事項について説明します。

#### 「ユーザーサポート」(129ページ)

本製品に関するさまざまなサービスについて説明します。サービスは弊社、お よび弊社が認定した保守サービス会社から提供されるものです。ぜひご利用く ださい。

# **日常の保守**

モジュラーサーバを常にベストな状態でお使いになるために、ここで説明する確認や保守を 定期的に行ってください。万一、異常が見られた場合は、無理な操作をせずに保守サービス 会社に保守を依頼してください。

## **アラートの確認**

システムの運用中は、ESMPROで障害状況を監視してください。 管理PC上のESMPRO/ServerManagerにアラートが通報されていないか、常に注意するよ う心がけてください。ESMPRO/ServerManagerの「アラートビューア」でアラートが通報 されていないかチェックしてください。

#### ESMPROでチェックする画面

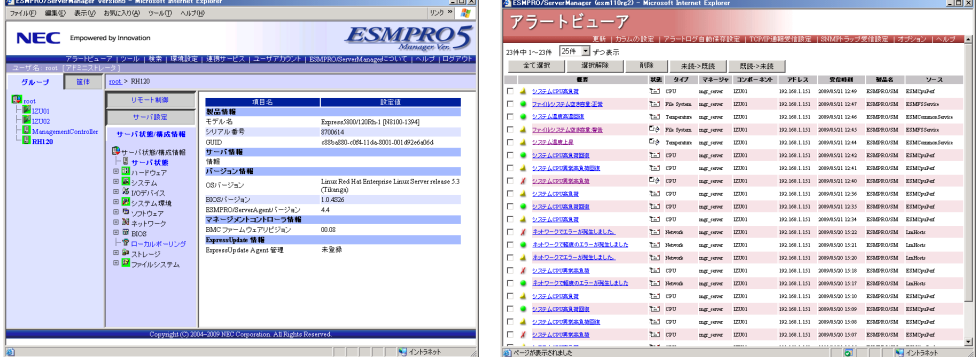

ESMPRO/ServerManager アラートビューア

# **ステータスランプの確認**

モジュラーサーバの電源をONにした後、およびシャットダウンをしてモジュラーサーバの電 源をOFFにする前に、モジュラーサーバ前面にあるランプの表示を確認してください。ラン プの機能と表示の内容については「ハードウェア編」の「各部の名称と機能」をご覧くださ い。万一、モジュラーサーバや各デバイスの異常を示す表示が確認された場合は、保守サー ビス会社に連絡して保守を依頼してください。

### **バックアップ**

定期的にモジュラーサーバのハードディスクドライブ内の大切なデータをバックアップする ことをお勧めします。モジュラーサーバに最適なバックアップ用ストレージデバイスやバッ クアップツールについてはお買い求めの販売店にお問い合わせください。

ハードウェアの構成を変更したり、BIOSの設定を変更したりした後は、オフライン保守ユー ティリティの「システム情報の管理」機能を使ってシステム情報のバックアップをとってく ださい(11ページを参照)。

## **クリーニング**

装置を良い状態に保つために定期的にクリーニングしてください。

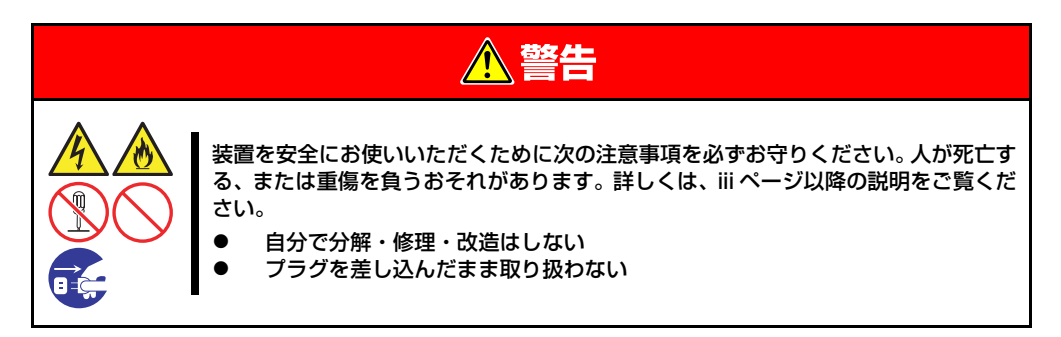

### 本体のクリーニング

モジュラーサーバの外観の汚れは、柔らかい乾いた布で汚れを拭き取ってください。 マザーボード上のほこりは市販のOA機器用スプレー式ほこり除去剤などで取り除いてくださ い。

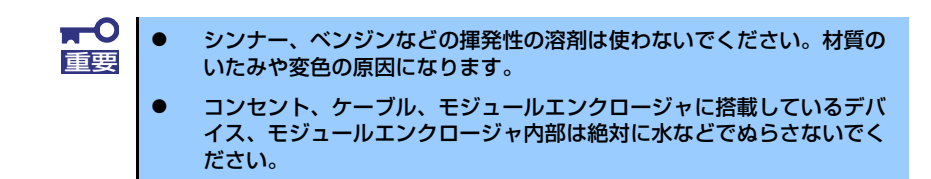

キーボードのクリーニング

キーボードは本体および周辺機器を含むシステム全体の電源がOFF(POWERランプ消灯) になっていることを確認した後、キーボードの表面を乾いた布で拭いてください。

### CD-ROM/DVD-ROMのクリーニング

CD-ROM/DVD-ROMにほこりがついていたり、トレーにほこりがたまっていたりすると データを正しく読み取れません。次の手順に従って定期的にトレー、CD-ROM/DVD-ROM のクリーニングを行います。

- 1. 本体の電源がOFF(POWERランプ消灯)になっていることを確認する。
- 2. 光ディスクドライブ前面のトレーイジェクトボタンを押す。
- 3. CD-ROM/DVD-ROMを軽く持ちながらトレーから取り出す。

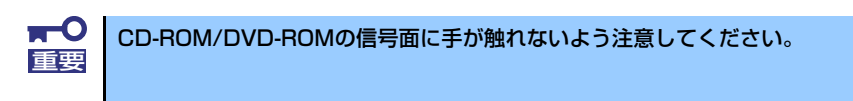

4. トレー上のほこりを乾いた柔らかい布でふき取る。

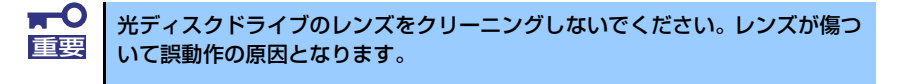

5. CD-ROM/DVD-ROMの信号面を乾いた柔らかい布でふく。

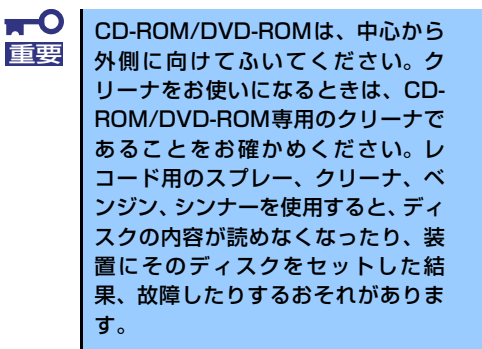

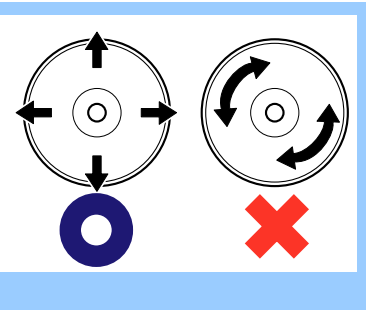

# **システム診断**

システム診断はモジュラーサーバに対して各種テストを行います。 「EXPRESSBUILDER」の「Tool menu」から「Test and diagnostics」を選択して診断し てください。

## **システム診断の内容**

システム診断には、次の項目があります。

- モジュラーサーバに取り付けられているメモリのチェック
- CPUキャッシュメモリのチェック
- z システムとして使用されているハードディスクドライブのチェック

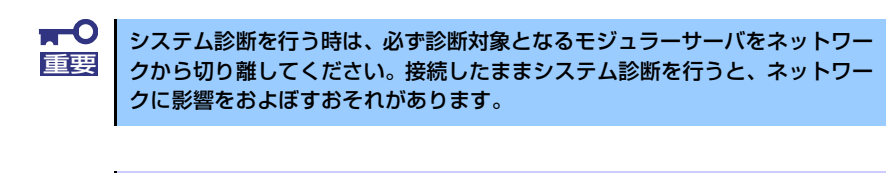

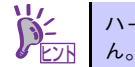

ハードディスクドライブのチェックでは、ディスクへの書き込みは行いませ

# **システム診断の起動と終了**

システム診断には、モジュラーサーバのコンソール(SUVケーブル)を使用する方法と、シ リアルポート経由で接続されている管理PCのコンソールを使用する方法(コンソールレス) があります。

それぞれの起動方法は次のとおりです。

「保守ツール」では、コンソールレスでの通信方法にLANとCOMポートの2つ の方法を記載していますが、コンソールレスでのシステム診断ではCOMポー トのみを使用することができます。 重要

- 1. シャットダウン処理を行った後、モジュラーサーバの電源をOFFにする。
- 2. 試験対象となるモジュラーサーバが接続されているスイッチキットの電源をOFFに するか、スイッチキットのLANポートを使用不可にして、試験対象となるモジュ ラーサーバをシステムから切り離す。
- 3. モジュラーサーバの電源をONにする。
- 4. 「EXPRESSBUILDER」DVDを使ってシステムを起動する。

5. モジュラーサーバのコンソールを使用して起動する場合は「Tool menu(Normal mode)」を、コンソールレスで起動する場合は「Tool menu(Redirection mode)」を選択する。

> システムによっては、Language selectionメニューが表示される場合がありま す。Language selectionメニューが表示された場合は「Japanese」を選択し ます。 チェック

#### 6. TOOL MENUの「Test and diagnostics」を選択する。

Test and diagnosticsの「End-User Mode」を選択してシステム診断を開始しま す。約3分で診断は終了します。

診断を終了するとディスプレイ装置の画面が次のような表示に変わります。

試験タイトル TeDoLi (TEst & Diagnosis On Linux) Ver001.00 (Build020901.1.1m) 試験ウィンドウ タイトル  $-$  Test End  $\equiv$ Start 10:06:58 End 10:09:58 Pass 000:03:00 TestTime 000:03:00 Test End: NormalEnd 03 AbnormalEnd 00 ForceEnd 00 試験結果 <System>  $\operatorname{\mathsf{MEM}}$ 16 count NormalEnd Memory CACHE Cache 49 count NormalEnd  $<$ SCSI $>$ HDD\_02:000 DK32DJ-36W 89 count NormalEnd 試験簡易 ウィンドウ ガイドライン[Enter] Detail Information [ESC] Return to Enduser Menu

#### 試験タイトル

診断ツールの名称およびバージョン情報を表示します。

#### 試験ウィンドウタイトル

診断状態を表示します。試験終了時にはTest Endと表示します。

#### 試験結果

診断開始・終了・経過時間および終了時の状態を表示します。

#### ガイドライン

ウィンドウを操作するキーの説明を表示します。

#### 試験簡易ウィンドウ

診断を実行した各試験の結果を表示します。カーソル行で<Enter>キーを押すと 試験の詳細を表示します。

システム診断でエラーを検出した場合は試験簡易ウィンドウの該当する試験結果が 赤く反転表示し、右側の結果に「Abnormal End」を表示します。 エラーを検出した試験にカーソルを移動し<Enter>キーを押し、試験詳細表示に 出力されたエラーメッセージを記録してお買い求めの販売店、または保守サービス 会社に連絡してください。

7. 画面最下段の「ガイドライン」に従い<Esc>キーを押す。

以下のエンドユーザーメニューを表示します。

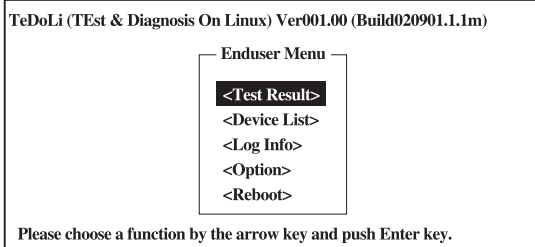

#### <Test Result>

前述の診断終了時の画面を表示します。

<Device List>

接続されているデバイス一覧情報を表示します。

#### <Log Info>

試験ログを表示します。試験ログを保存することができます。試験ログを保存する 場合は、FATフォーマット済みのリムーバブルメディアをセットし、<Save(F)> を選択してください。

#### <Option>

オプション機能が利用できます。

#### <Reboot>

システムを再起動します。

8. 上記エンドユーザーメニューで<Reboot>を選択する。

再起動し、システムがEXPRESSBUILDERから起動します。

- 9. EXPRESSBUILDERを終了し、光ディスクドライブからDVDを取り出す。
- 10. モジュラーサーバの電源をOFFにする。

11. 手順2で切り離したスイッチキットとモジュラーサーバ間のLANを接続し直す。 以上でシステム診断は終了です。

# **障害時の対処**

「故障かな?」と思ったときは、ここで説明する内容について確認してください。該当するこ とがらがある場合は、説明に従って正しく対処してください。

## **障害箇所の切り分け**

万一、障害が発生した場合は、ESMPRO/ServerManagerを使って障害の発生箇所を確認 し、障害がハードウェアによるものかソフトウェアによるものかを判断します。 障害発生個所や内容の確認ができたら、故障した部品の交換やシステム復旧などの処置を行 います。

障害がハードウェア要因によるものかソフトウェア要因によるものかを判断するには、 ESMPRO/ServerManagerが便利です。

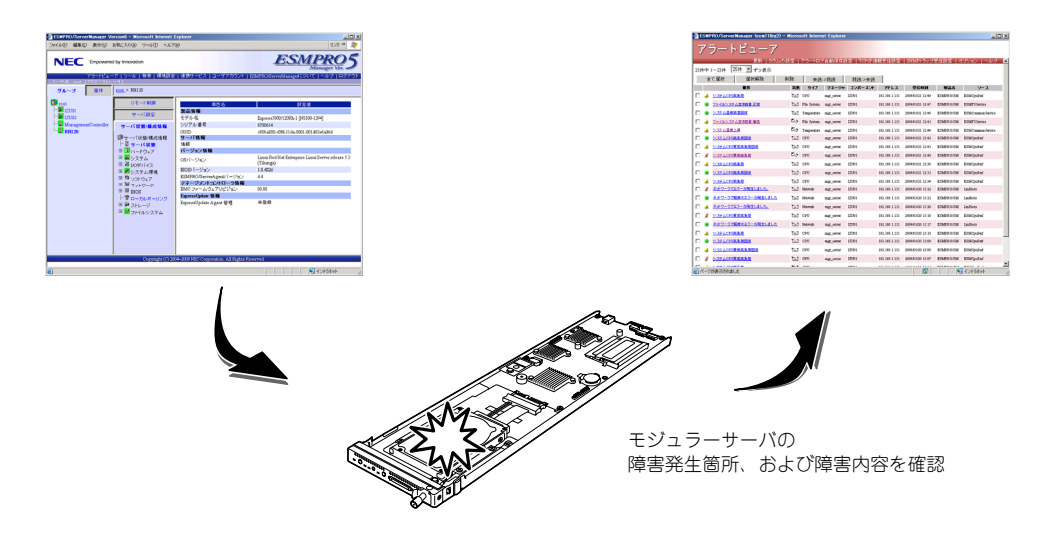

### **エラーメッセージ**

モジュラーサーバになんらかの異常が起きるとさまざまな形でエラーを通知します。ここで は、エラーメッセージの種類について説明します。

### POST中のエラーメッセージ

モジュラーサーバの電源をONにすると自動的に実行される自己診断機能「POST」中に何ら かの異常を検出すると、ディスプレイ装置の画面にエラーメッセージを表示します。

次にエラーメッセージの一覧と原因、その対処方法を示します。

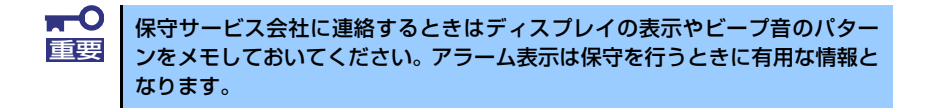

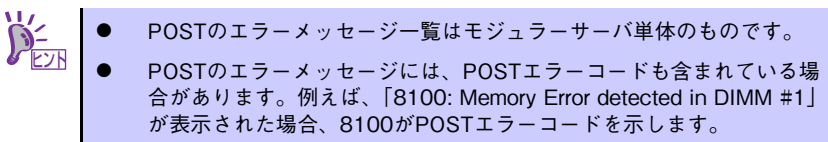

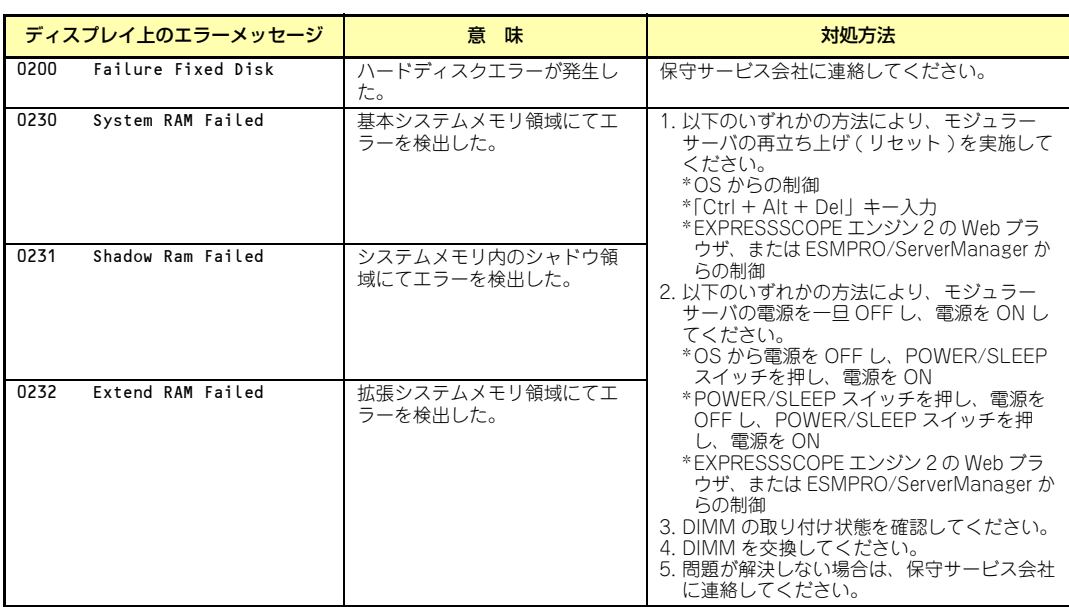

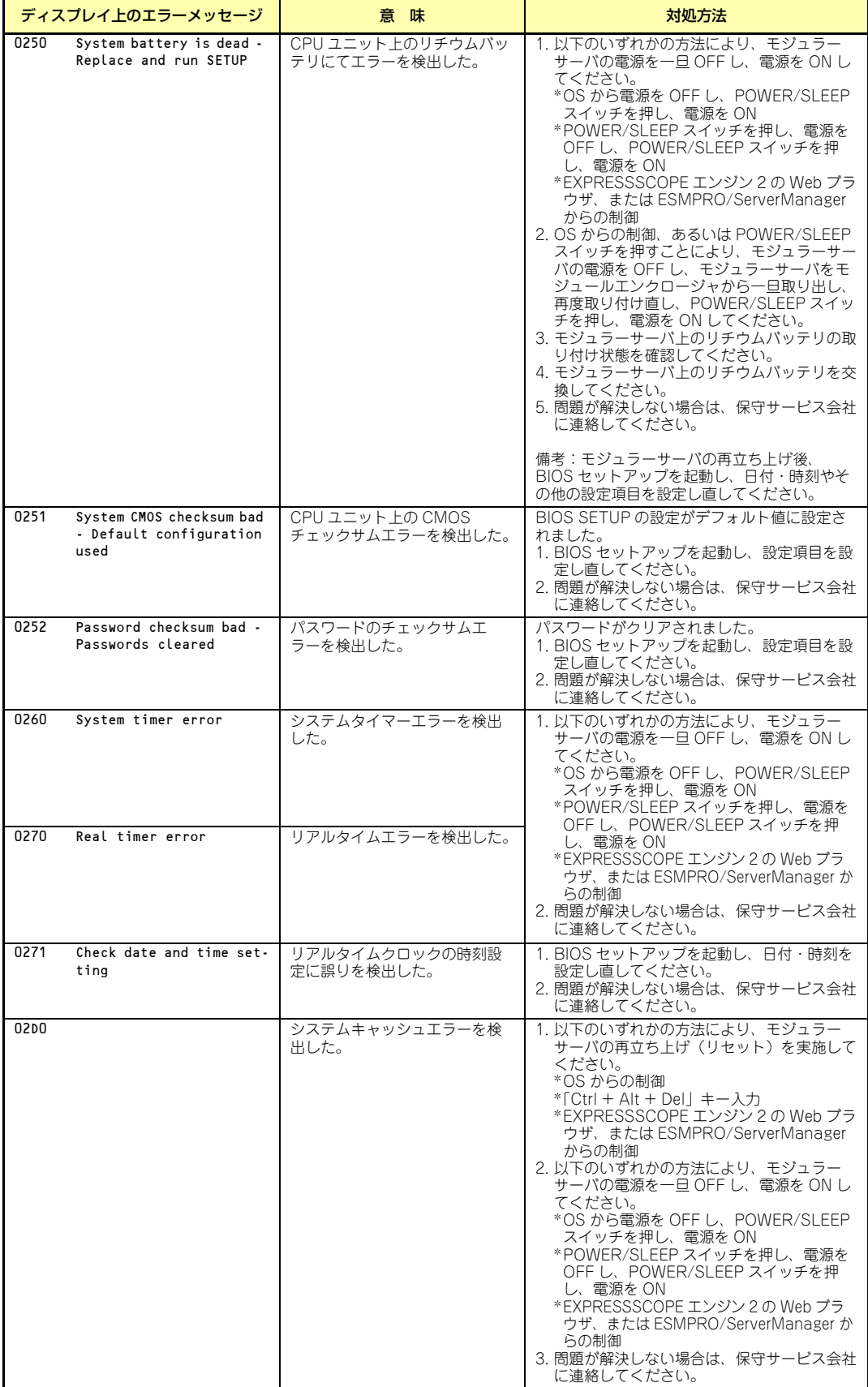

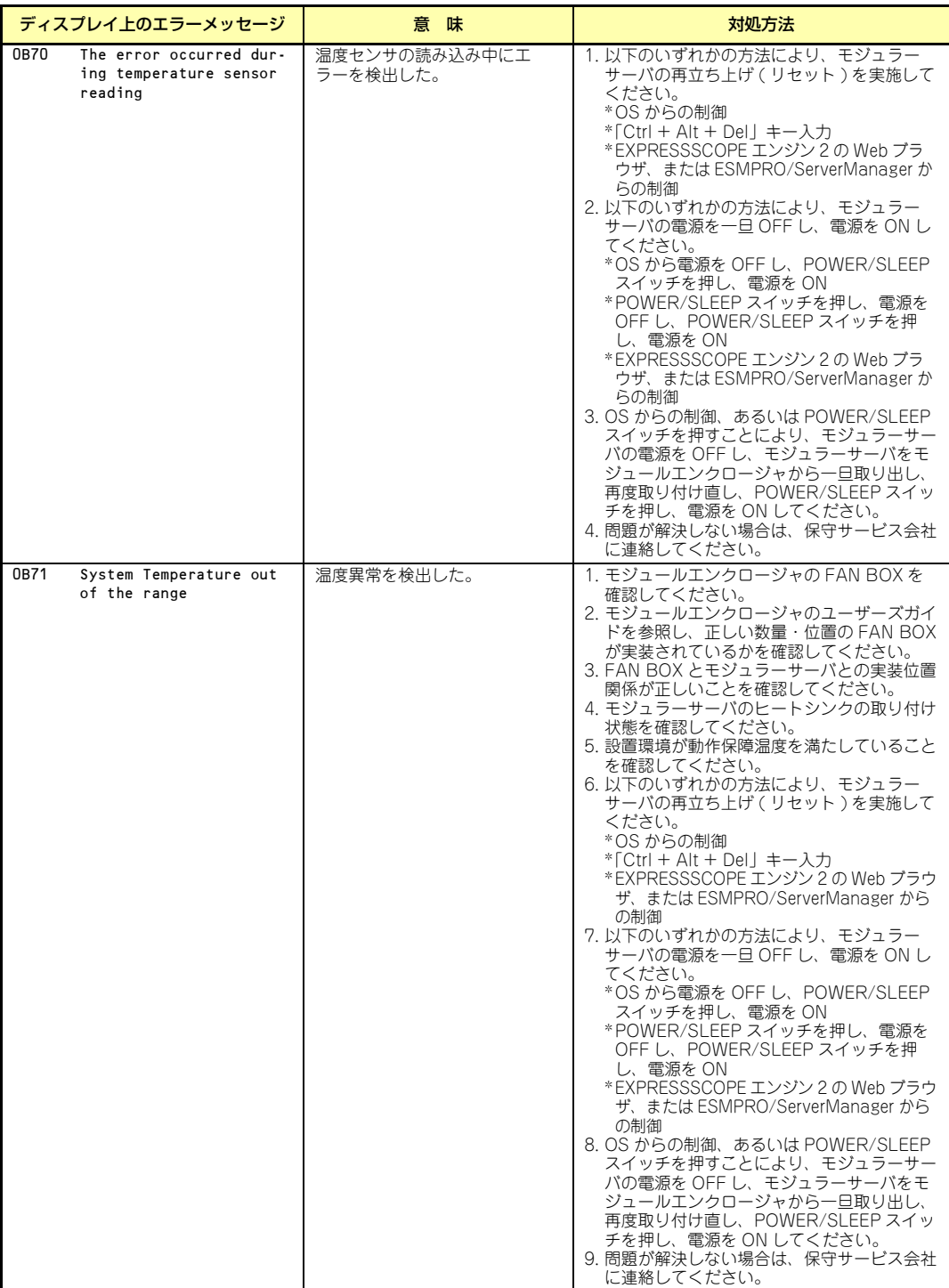

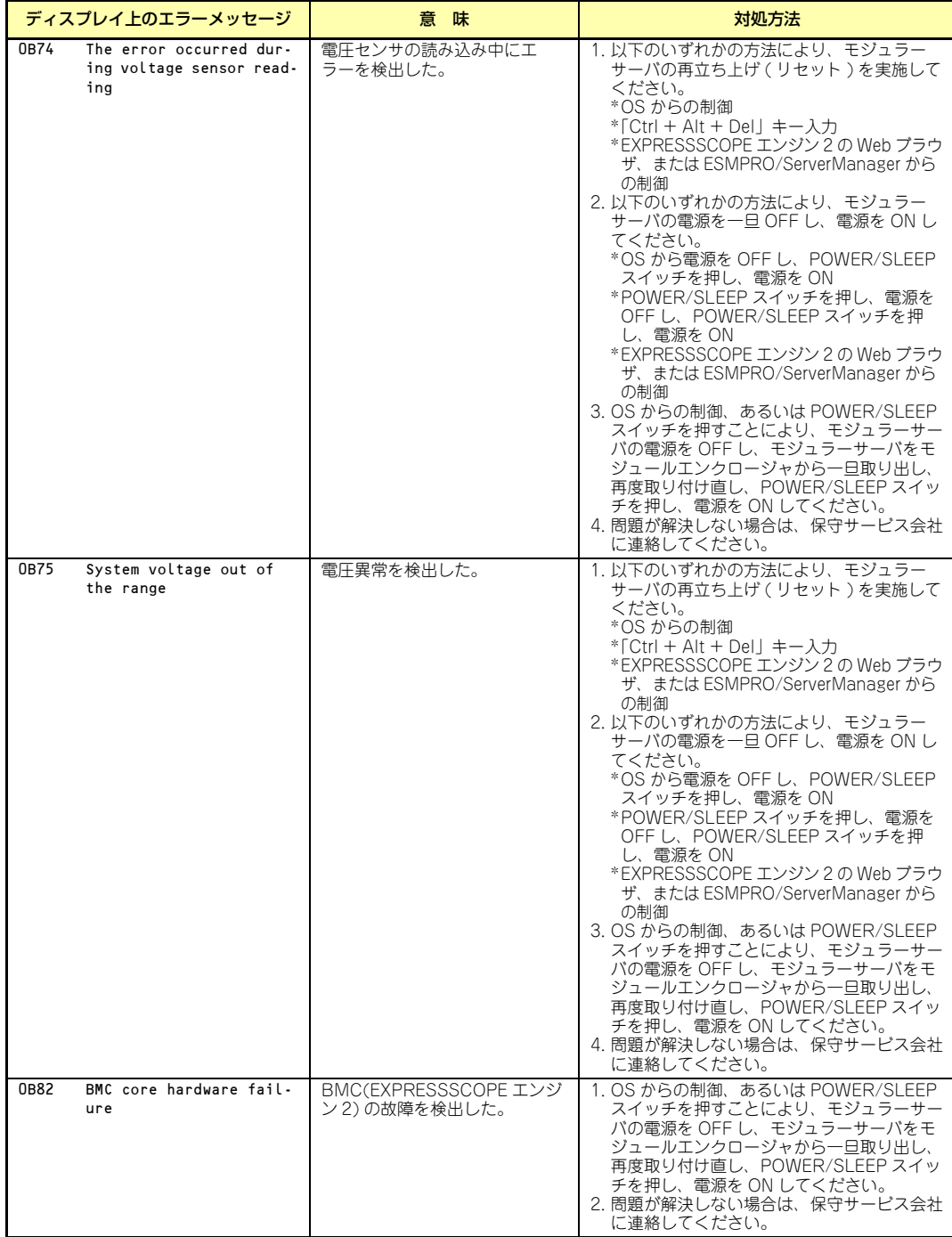

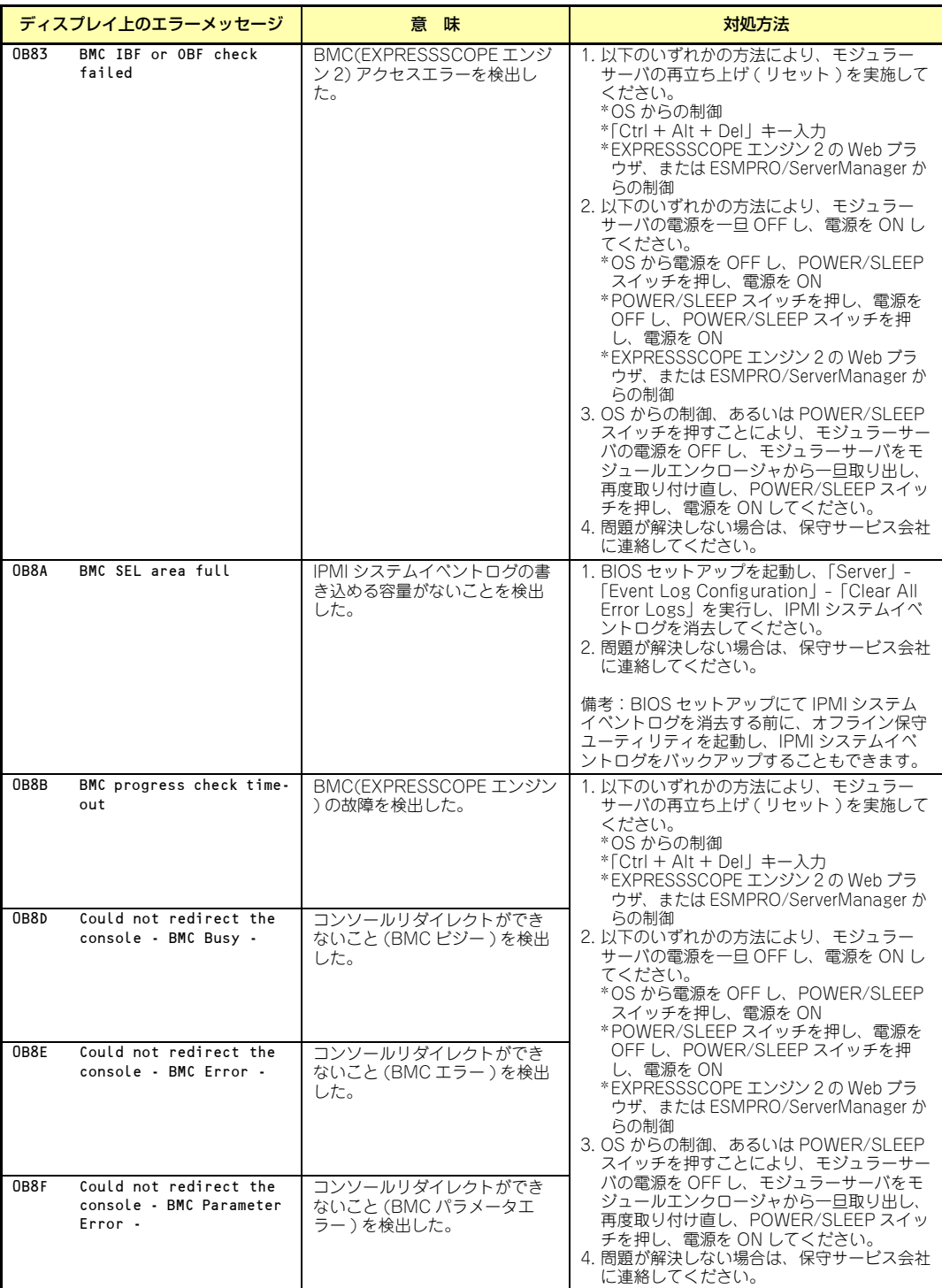

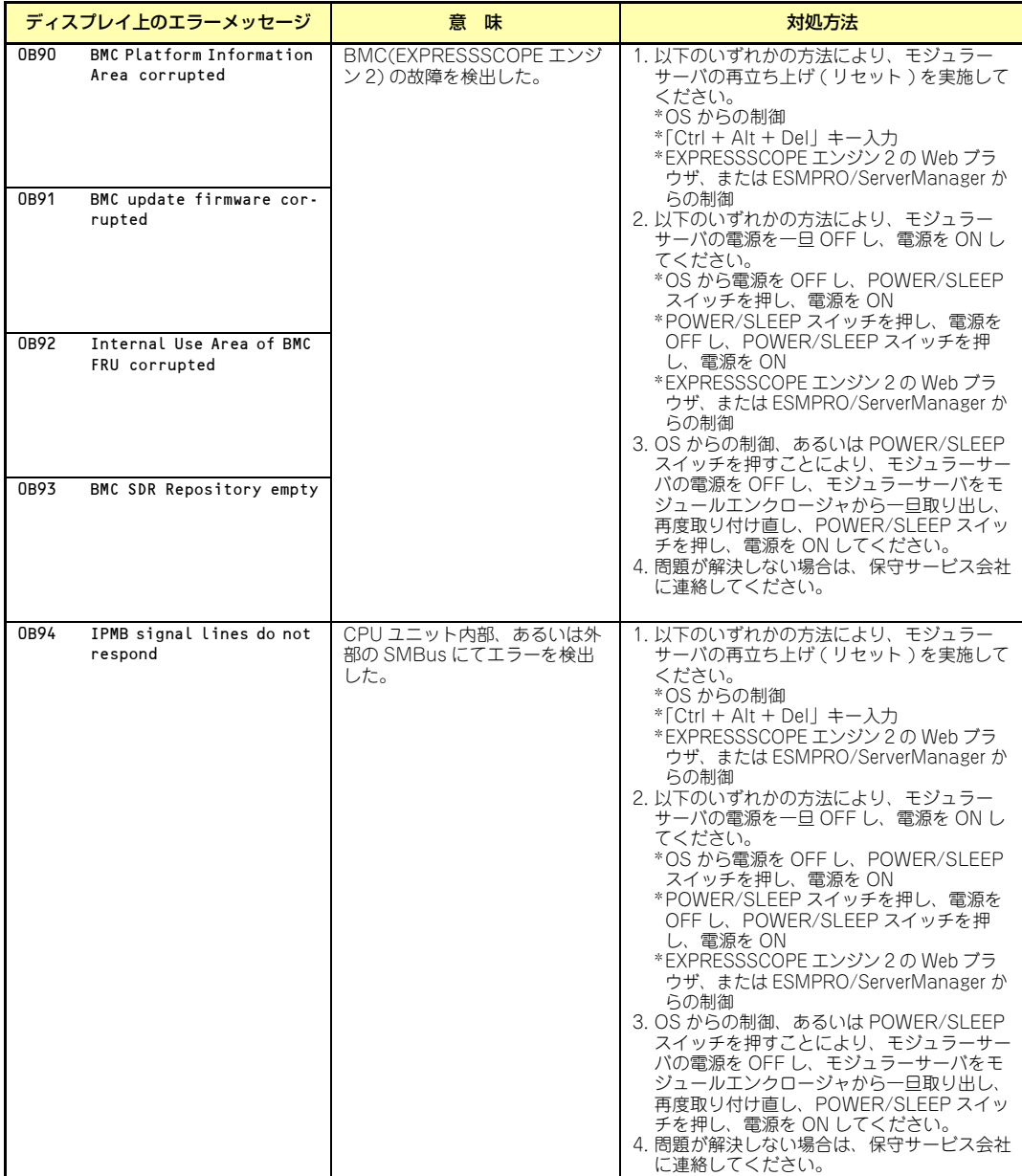

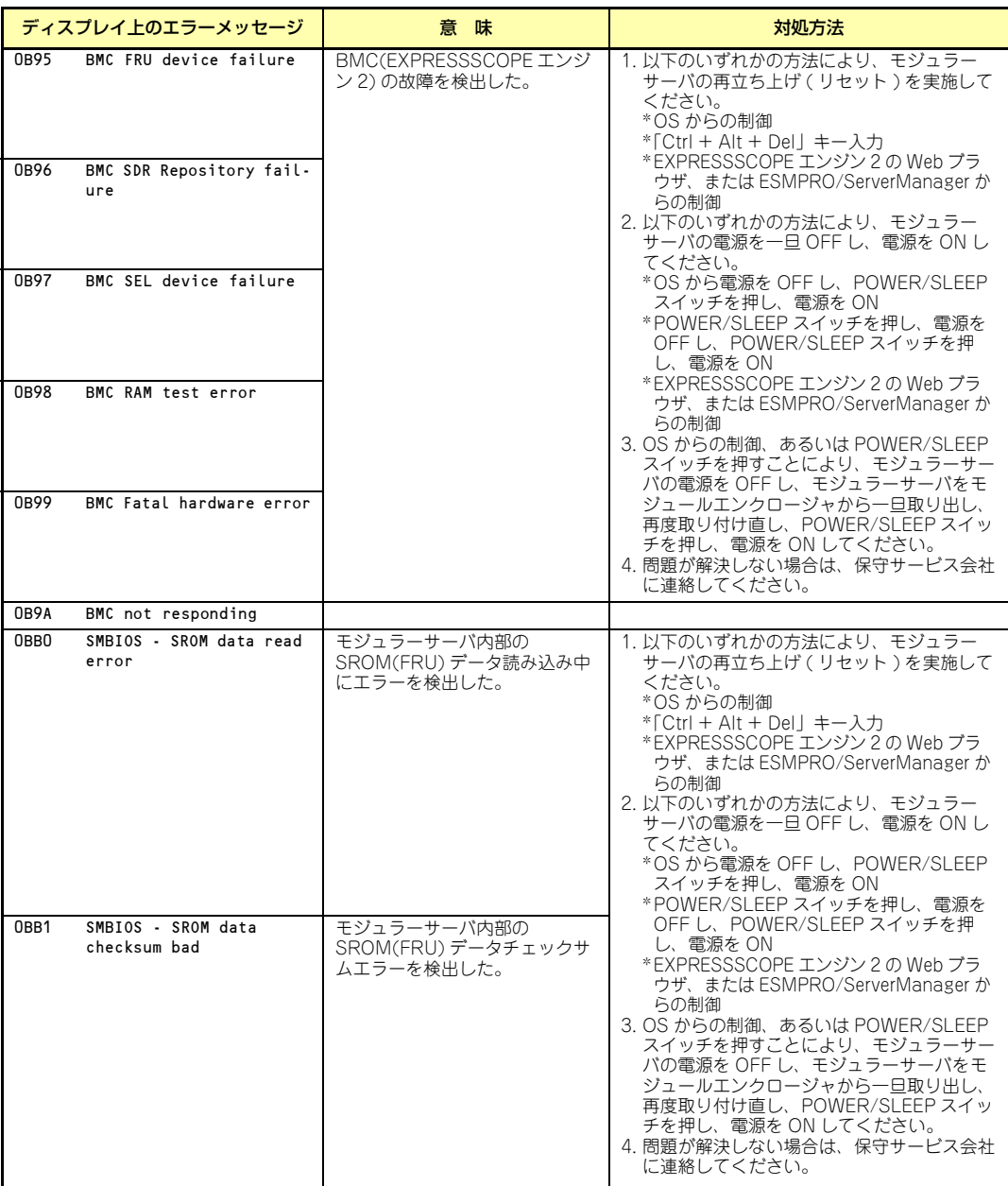

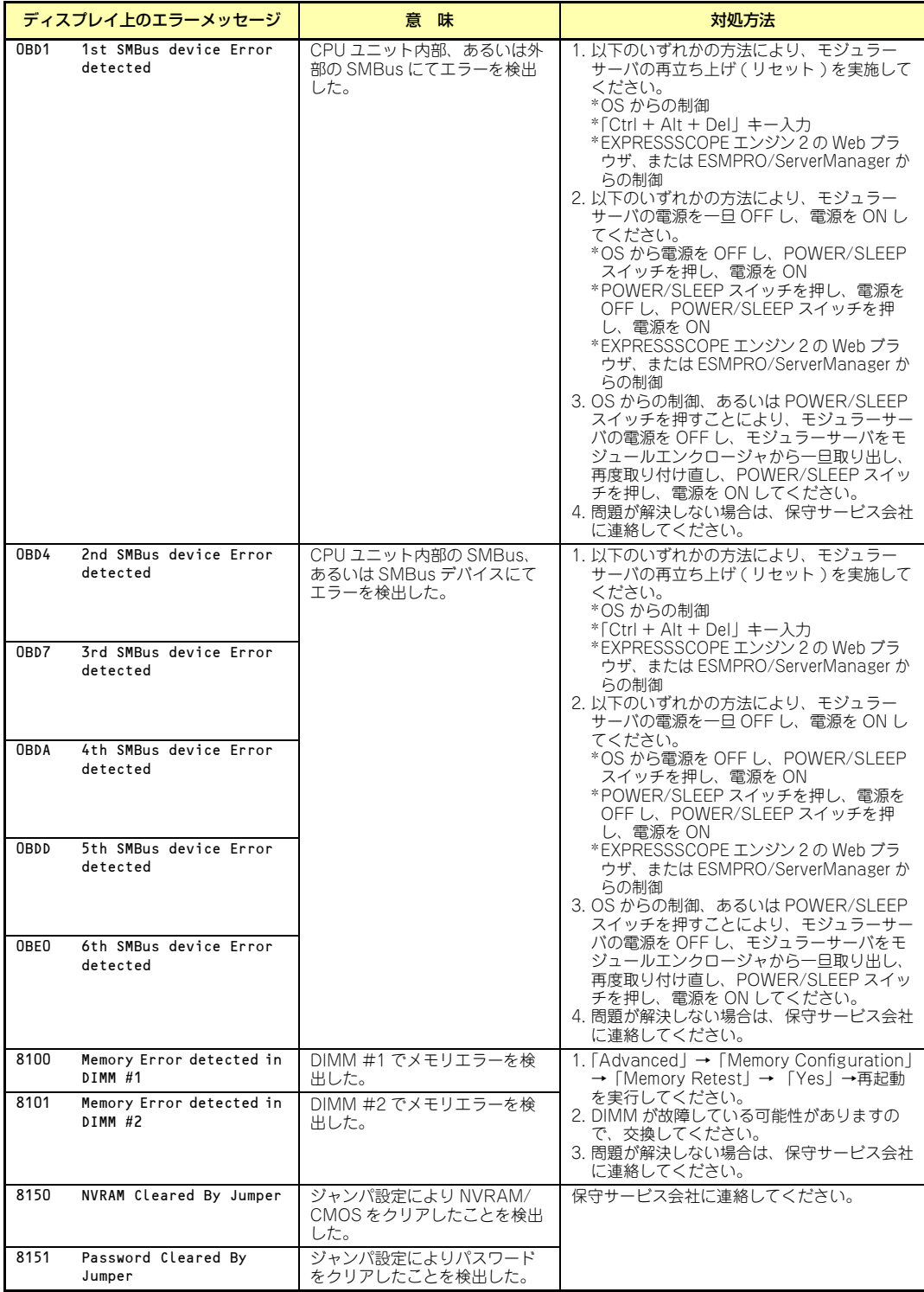

### ランプによるエラーメッセージ

モジュラーサーバにあるランプはさまざまな状態を点灯、点滅、消灯によるパターンや色に よる表示でユーザーに通知します。「故障かな?」と思ったらランプの表示を確認してくださ い。ランプ表示とその意味については「ハードウェア編」の16ページをご覧ください。

### サーバ管理アプリケーションからのエラーメッセージ

ESMPRO/ServerManagerなどの管理ツールを管理PCへインストールしておくと、何らか の障害が起きたときに管理PCに接続しているディスプレイ装置から障害の内容を知ることが できます。

各種アプリケーションのインストールや運用方法についてはソフトウェア編、またはオンラ インドキュメントを参照してください。

ESMPROを使ったシステム構築や各種設定の詳細についてはオンラインヘルプで詳しく説明 されています。

#### 仮想LCD上のエラーメッセージ

EXPRESSSCOPEエンジン2 (BMC) WebブラウザやESMPRO/ServerManager Ver.5の画 面にて、仮想LCDの表示を確認できます。上段と下段それぞれのメッセージの一覧と障害内 容、その対処方法を示します。

また、POST中にエラーを検出した場合は、POSTが終了した後、仮想LCD上にPOSTエ ラーコードを表示します。

- $\blacksquare$ ● 本装置のハードウェアの取り付け状態の確認、取り付け直しや交換の作 重要業は無理をせず、作業を熟知している保守サービス会社に依頼してくだ さい。
	- 保守サービス会社に連絡するときには、仮想LCDの表示をメモしておい てください。保守を行うときに重要な情報となります。
	- 対処方法は、OSからの制御による「再立ち上げ(リセット)」や「電源 OFF」を優先して実施してください。

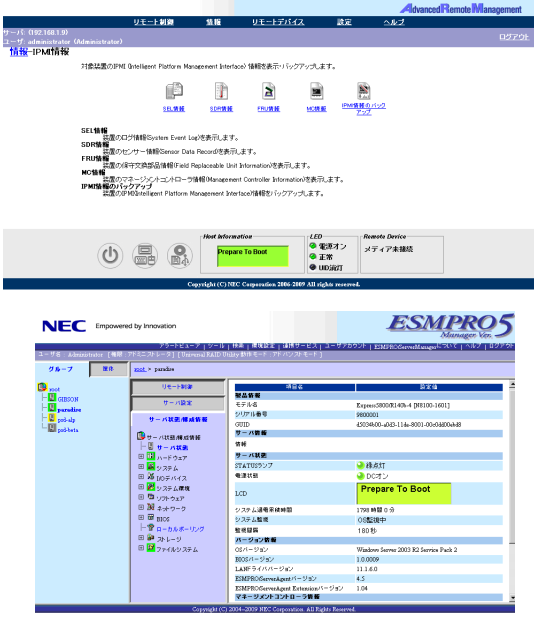

● POST動作中

POST実行コード システムBIOSのバージョン 49 BIOS Rev 0009

z POSTエラーコード

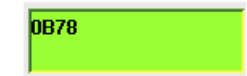

### POST実行コード

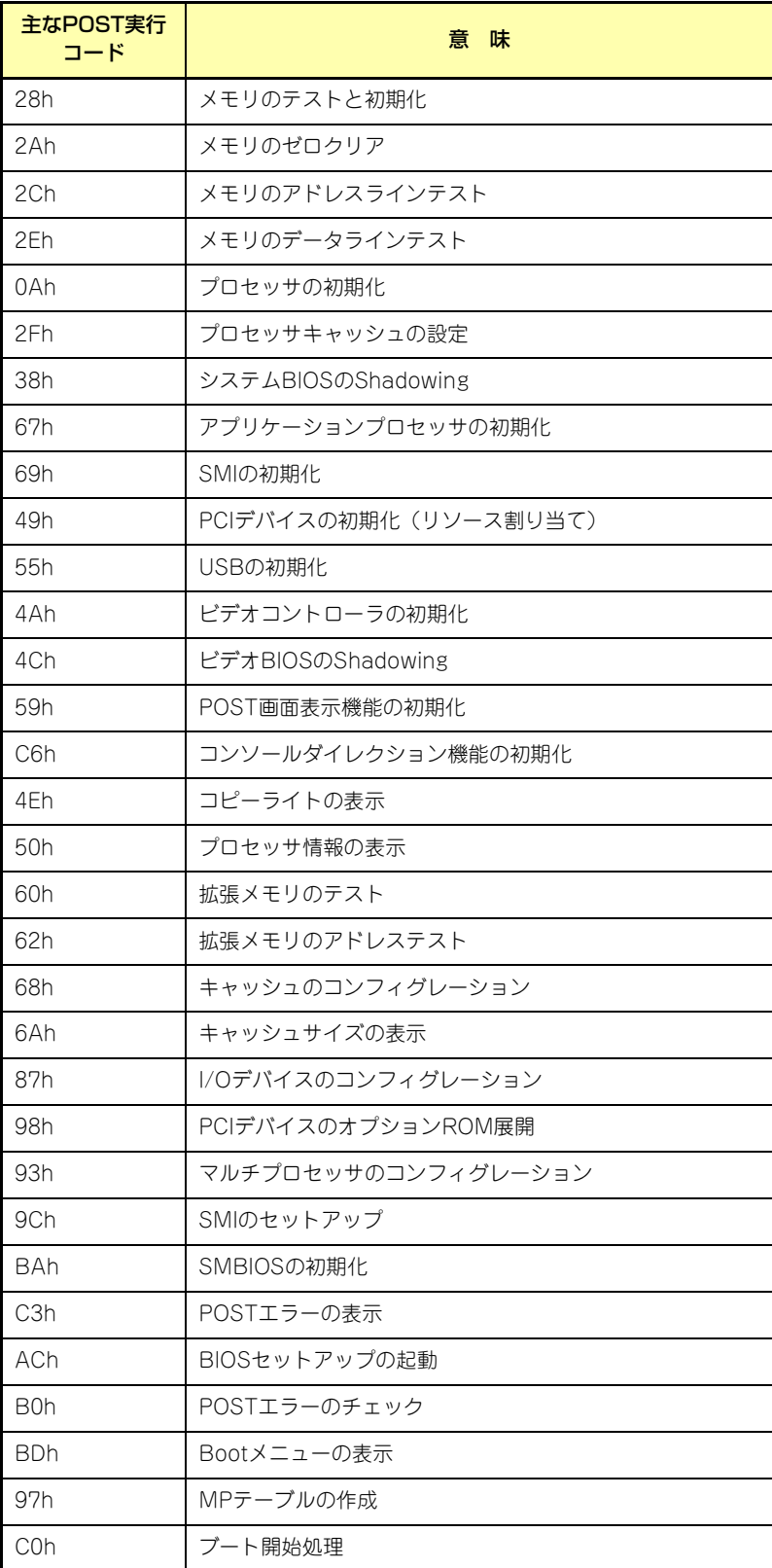

### その他のメッセージ

LCD上段表示メッセージ

#### ● STATUSランプが緑色に点灯しているとき

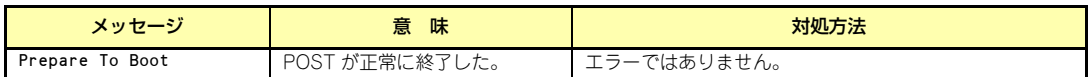

#### ● STATUSランプが消灯しているとき

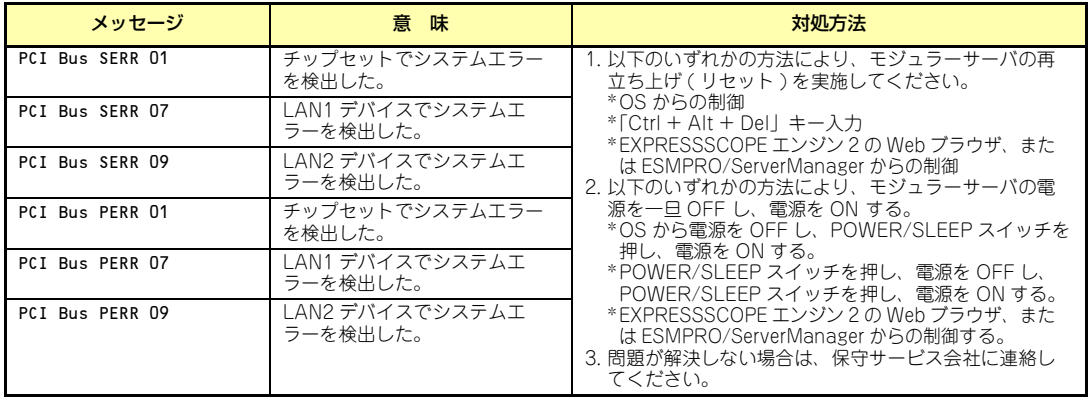

LCD下段表示メッセージ

#### ● STATUSランプが消灯しているとき

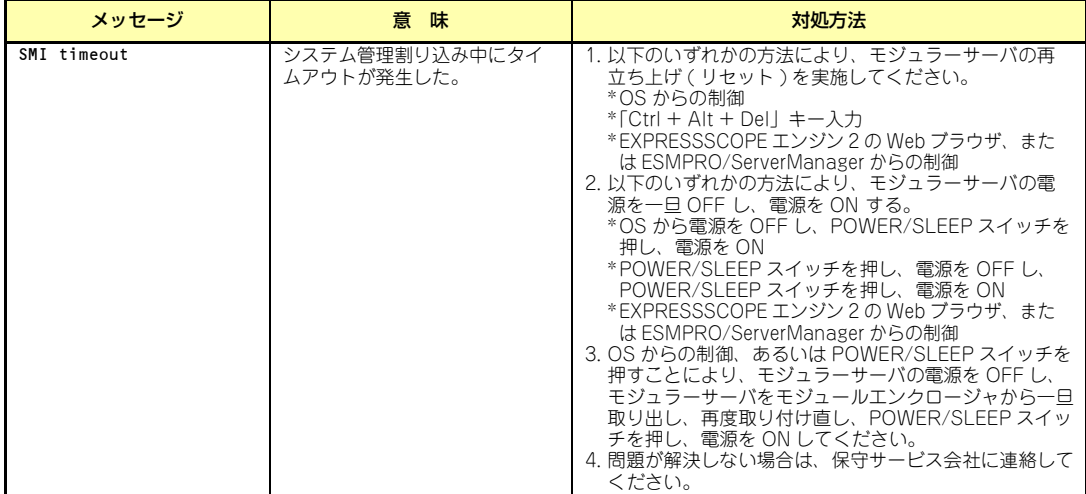

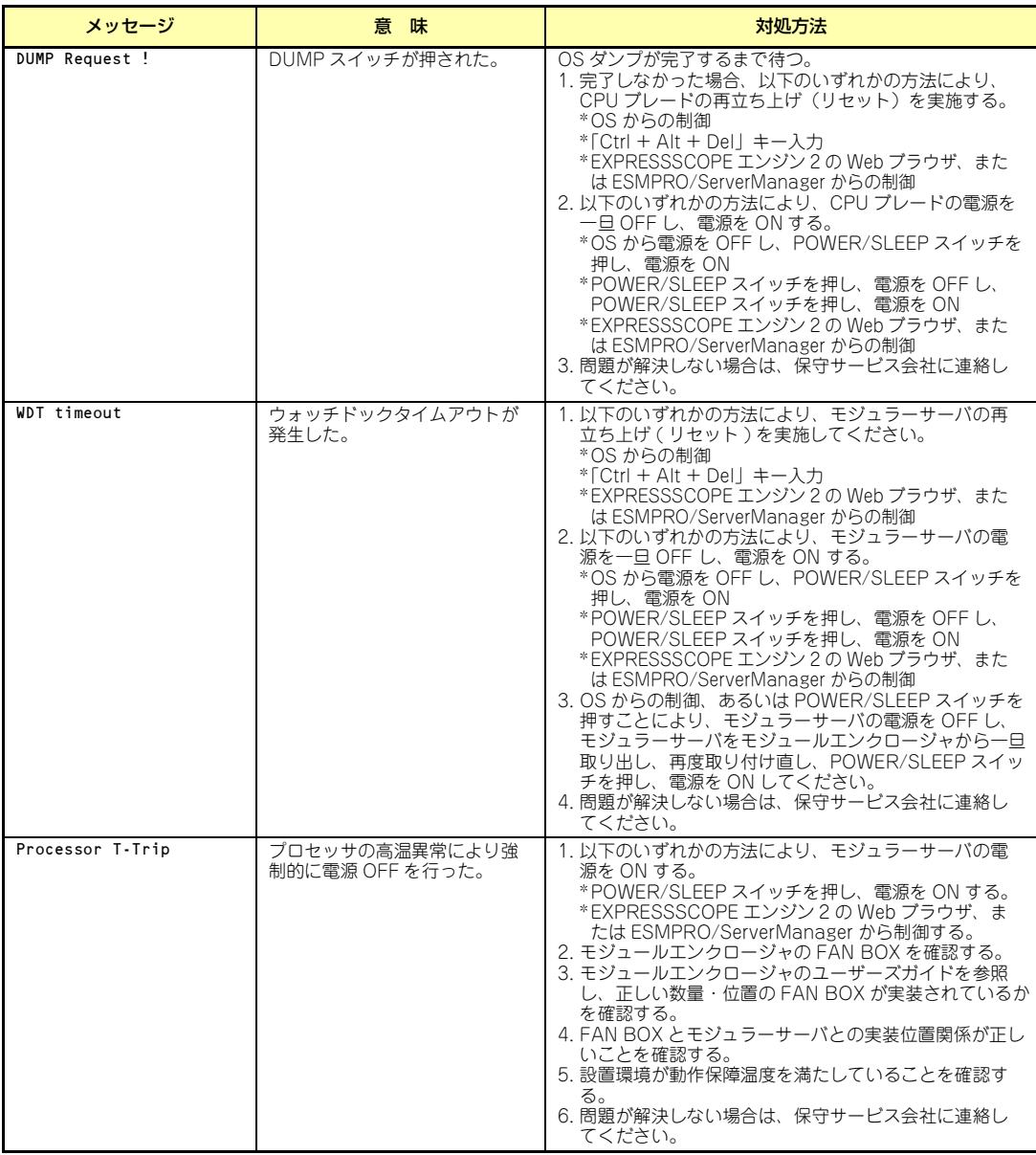

#### ● STATUSランプがアンバー色に点灯しているとき

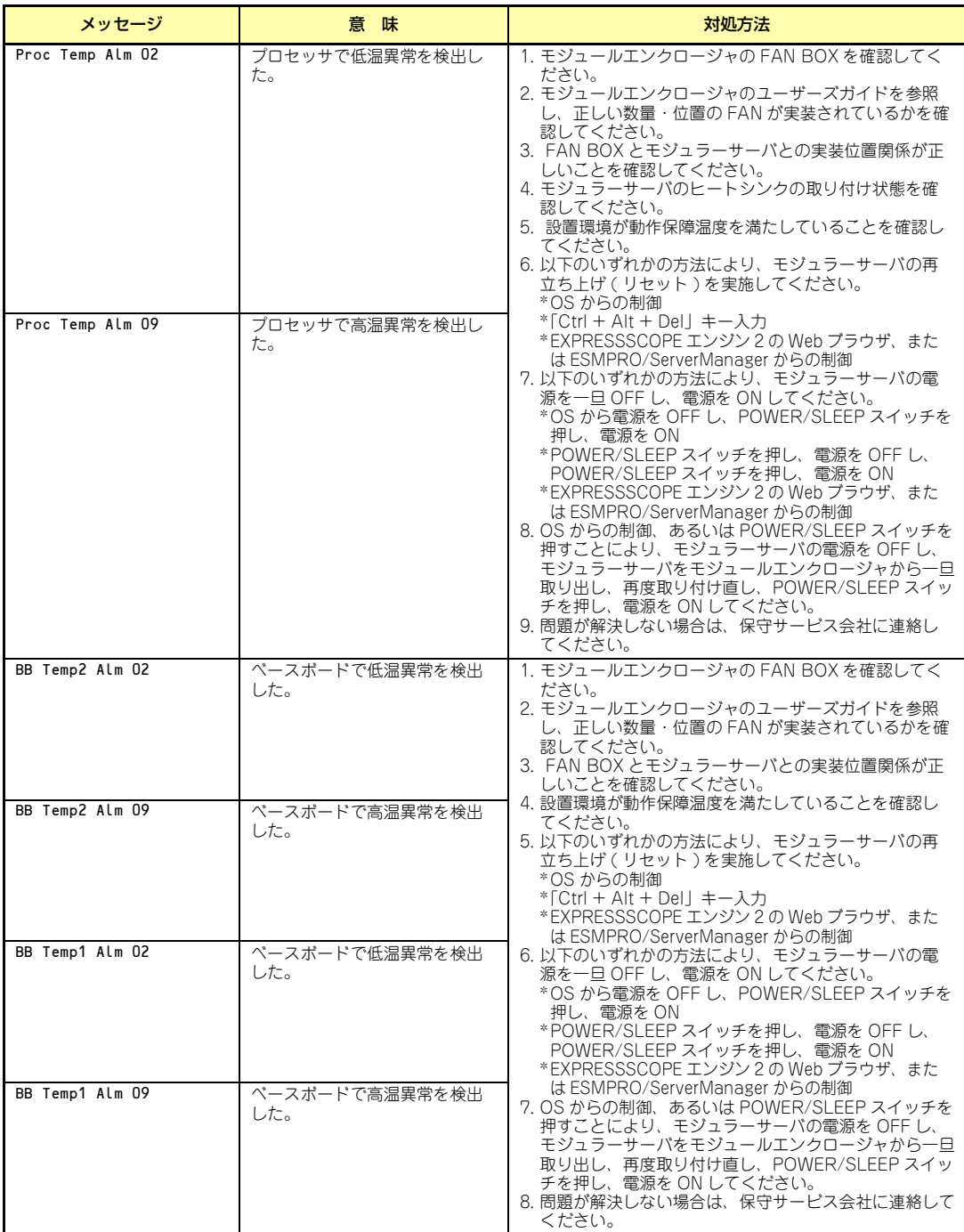

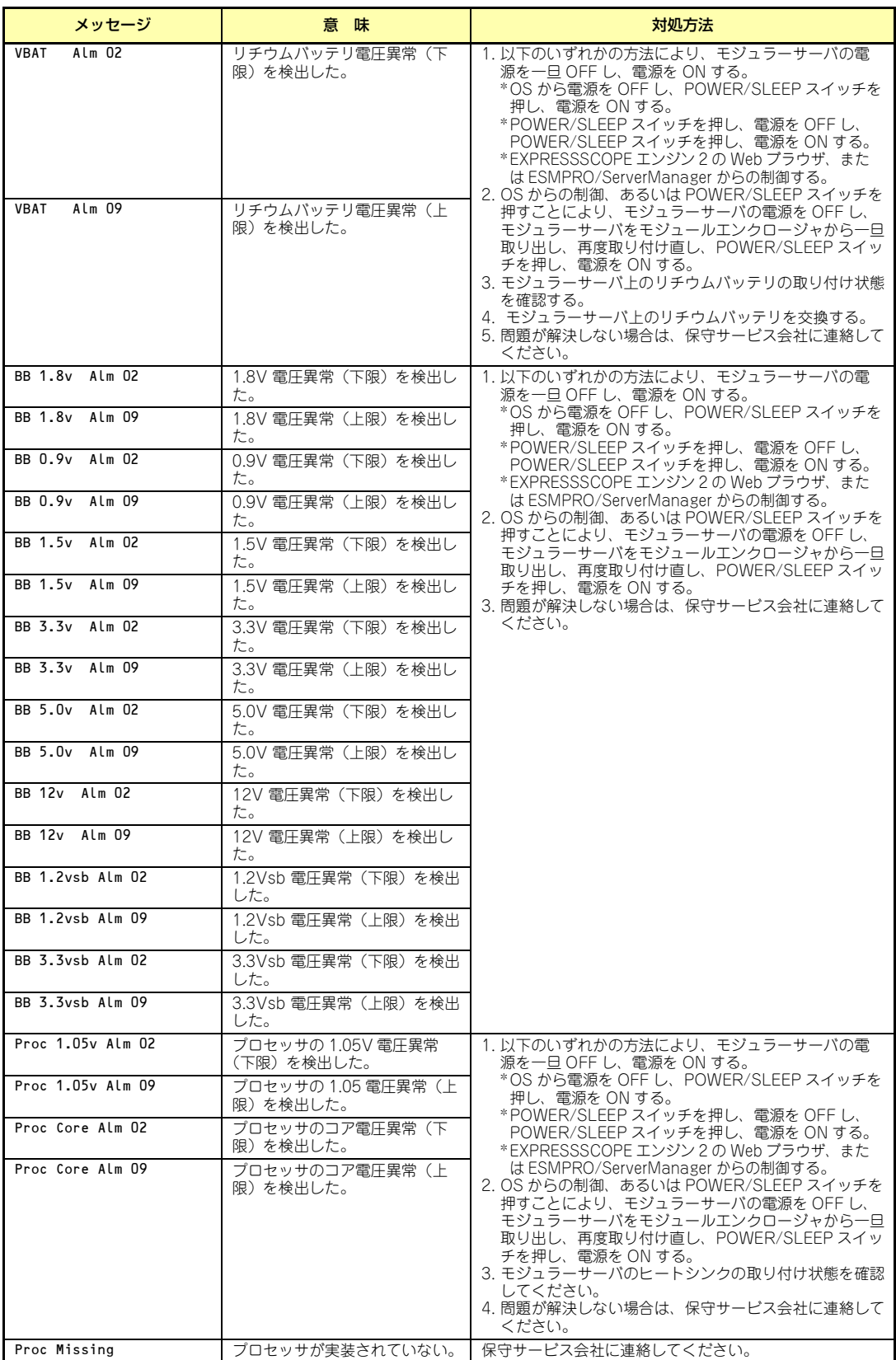

● STATUSランプがアンバー色に点滅しているとき

| メッセージ            | 意 味                                | 対処方法                                                                                                    |
|------------------|------------------------------------|----------------------------------------------------------------------------------------------------|
| System FAN2R Alm | <警告レベル >FAN BOX2 リア<br>の異常を検出した。   | 1. モジュールエンクロージャのユーザーズガイドを参照<br>し、FAN BOX を交換してください。                                                                                                    |
| System FAN2F Alm | <警告レベル >FAN BOX2 フロ<br>ントの異常を検出した。 | 2. 問題が解決しない場合は、保守サービス会社に連絡し<br>てください。                                                                                                    |
| System FAN1R Alm | <警告レベル >FAN BOX1 リア<br>の異常を検出した。   |                                                                                                    |
| System FAN1F Alm | <警告レベル >FAN BOX1 フロ<br>ントの異常を検出した。 |                                                                                                    |
| Proc Temp Alm 00 | <警告レベル > プロセッサで低<br>温異常を検出した。      | 1. モジュールエンクロージャの FAN BOX を確認してく<br>ださい。<br>2. モジュールエンクロージャのユーザーズガイドを参照<br>し、正しい数量・位置の FAN が実装されているかを確<br>認してください。<br>3. FAN BOX とモジュラーサーバとの実装位置関係が正し<br>いことを確認してください。<br>4. モジュラーサーバのヒートシンクの取り付け状態を確<br>認してください。<br>5. 設置環境が動作保障温度を満たしていることを確認し<br>てください。<br>6. 以下のいずれかの方法により、モジュラーサーバの再<br>立ち上げ (リセット)を実施してください。<br>*OS からの制御<br>*「Ctrl + Alt + Del」 キー入力                                                                                                    |
| Proc Temp Alm 07 | <警告レベル>プロセッサで高<br>温異常を検出した。        | *EXPRESSSCOPE エンジン2のWeb ブラウザ、また<br>は ESMPRO/ServerManager からの制御<br>7. 以下のいずれかの方法により、モジュラーサーバの電<br>源を一旦 OFF し、電源を ON してください。<br>*OS から電源を OFF し、POWER/SLEEP スイッチを<br>押し、電源を ON<br>*POWER/SLEEP スイッチを押し、電源を OFF し、<br>POWER/SLEEP スイッチを押し、電源を ON<br>*EXPRESSSCOPE エンジン 2 の Web ブラウザ、また<br>は ESMPRO/ServerManager からの制御<br>8. OS からの制御、あるいは POWER/SLEEP スイッチを<br>押すことにより、モジュラーサーバの電源をOFFし、<br>モジュラーサーバをモジュールエンクロージャから一旦<br>取り出し、再度取り付け直し、POWER/SLEEP スイッ<br>チを押し、電源を ON してください。<br>9. 問題が解決しない場合は、保守サービス会社に連絡し<br>てください。 |
| BB Temp2 Alm 00  | <警告レベル>ベースボードで<br>低温異常を検出した。       | 1. モジュールエンクロージャの FAN BOX を確認してく<br>ださい。<br>2. モジュールエンクロージャのユーザーズガイドを参照<br>し、正しい数量・位置の FAN が実装されているかを確<br>認してください。<br>3. FAN BOX とモジュラーサーバとの実装位置関係が正し<br>いことを確認してください。                                                                                                    |
| BB Temp2 Alm 07  | <警告レベル > ベースボードで<br>高温異常を検出した。     | 4. 設置環境が動作保障温度を満たしていることを確認し<br>てください。<br>5. 以下のいずれかの方法により、モジュラーサーバの再<br>立ち上げ(リセット)を実施してください。<br>* OS からの制御<br>*「Ctrl + Alt + Del」 キー入力<br>*EXPRESSSCOPE エンジン 2 の Web ブラウザ、また<br>は ESMPRO/ServerManager からの制御                                                                                                    |
| BB Temp1 Alm 00  | <警告レベル>ベースボードで<br>低温異常を検出した。       | 6. 以下のいずれかの方法により、モジュラーサーバの電<br>源を一旦 OFF し、電源を ON してください。<br>*OS から電源を OFF し、POWER/SLEEP スイッチを<br>押し、電源を ON<br>*POWER/SLEEP スイッチを押し、電源を OFF し、<br>POWER/SLEEP スイッチを押し、電源を ON<br>*EXPRESSSCOPE エンジン 2 の Web ブラウザ、また                                                                                                    |
| BB Temp1 Alm 07  | <警告レベル>ベースボードで<br>高温異常を検出した。       | は ESMPRO/ServerManager からの制御<br>7.0S からの制御、あるいは POWER/SLEEP スイッチを<br>押すことにより、モジュラーサーバの電源を OFF し、<br>モジュラーサーバをモジュールエンクロージャから一旦<br>取り出し、再度取り付け直し、POWER/SLEEP スイッ<br>チを押し、電源を ON してください。<br>8. 問題が解決しない場合は、保守サービス会社に連絡して<br>ください。                                                                                                    |

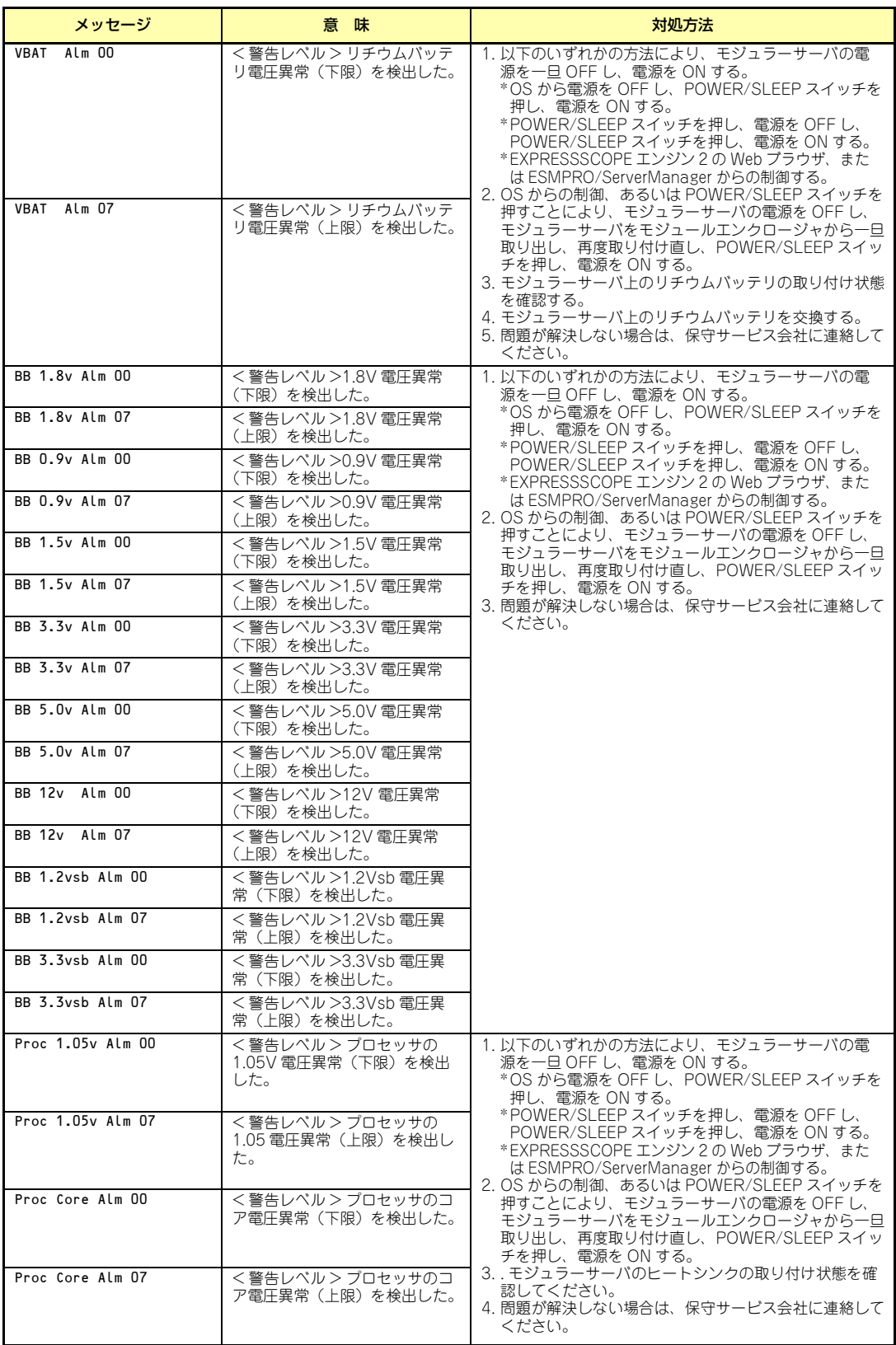

### **トラブルシューティング**

システムが思うように動作しない場合は修理に出す前に次のチェックリストの内容に従って 本装置をチェックしてください。リストにある症状に当てはまる項目があるときは、その後 の確認、処理に従ってください。

それでも正常に動作しない場合は、ディスプレイ装置の画面に表示されたメッセージを記録 してから、保守サービス会社に連絡してください。

### モジュラーサーバについて

#### [?]電源がONにならない

- □ 電源がシステムに正しく供給されていますか?
	- → モジュールエンクロージャに専用のケーブルK410-213 DC電源ケーブルを使 用してください。また、DC電源ケーブルの被覆が破れていたり、プラグ部分 が折れていたりしていないことを確認してください。
	- → EcoPowerGatewayのDC出力スイッチがONになっていることを確認してく ださい。
	- → モジュラーサーバが正しく取り付けられていることを確認してください。 また、モジュラーサーバのBIOSセットアップユーティリティでモジュールエ ンクロージャとの電源連動機能の設定ができます。 <確認するメニュー : 「Server」メニューにある「AC-LINK」>
- □ 必要な数の電源ユニットがEcoPowerGatewayに搭載されていますか?
	- → 必要な電源ユニット数についてはEcoPowerGatewayユーザーズガイドを参 照してください。
- □ モジュールエンクロージャのFAN BOXが、必要な数量・正しい位置に実装されて いますか?
	- → 必要な数量・実装位置については、モジュールエンクロージャ(1way)ユー ザーズガイドを参照してください。
- □ モジュラーサーバへの電源供給開始後、5秒以内に電源ON操作を行っていません か?
	- → モジュラーサーバへの電源供給開始後、BMC初期化を約5秒間行います。モ ジュールエンクロージャへのモジュラーサーバ取り付け後、5秒以上経過して から、POWER/SLEEPスイッチにて電源ONを行ってください。

#### [?]ネットワークを介したリモートパワーオンが機能しない(Wake On LANが機能しな い)

- □ 強制電源OFFをしていませんか?
	- → 強制電源OFF(モジュラーサーバのPOWER/SLEEPスイッチを4秒以上押し 続けてモジュラーサーバを強制的に電源OFFにする機能)の後は、Wake On LANは機能しません。いったんモジュラーサーバを起動した後、通常の シャットダウン処理を行ってください。

#### [?]電源がOFFにならない

- □ POWER/SLEEPスイッチ抑止機能を有効にしていませんか?
	- → いったんモジュラーサーバを再起動して、BIOSセットアップユーティリティ を起動してください。 <確認するメニュー :「Security」→「Power Switch Inhibit」>

#### [?] 勝手に電源がOFFした·勝手にシャットダウンした

- □ モジュラーサーバが温度異常を検出していませんか?
	- → 温度異常が発生した場合、モジュラーサーバはシャットダウンします。 適切な環境で使用してください。

#### **【?】POSTが終わらない**

- □ メモリが正しく搭載されていますか?
	- → DIMMが正しく搭載されていないと動作しません。
- □ モジュラーサーバの起動直後にキーボードやマウスを操作していませんか?
	- → 起動直後にキーボードやマウスを操作すると、POSTは誤ってキーボードコン トローラの異常を検出し、処理を停止してしまうことがあります。そのとき はもう一度、起動し直してください。また、再起動直後は、BIOSの起動メッ セージなどが表示されるまでキーボードやマウスを使って操作しないよう注 意してください。
- □ モジュラーサーバで使用できるメモリを搭載していますか?
	- → 弊社が指定する機器以外は動作の保証はできません。

#### [?] [System Configration Data Read Error」が表示され、画面が停止する

- □ POST中に以下の行為をしましたか?
	- z モジュラーサーバのPOWER/SLEEPスイッチを押し、モジュラーサーバを強 制電源OFFした。
	- モジュラーサーバをモジュールエンクロージャから取り外した。
	- → 保守サービス会社に連絡してください。

#### [?]モジュラーサーバに標準装備のLANのMACアドレスがわからない

→ モジュラーサーバのカードエッジ付近に貼られているラベルで確認できます。 詳しくは18ページを参照してください。

#### [?] 内蔵デバイスや外付けデバイスにアクセスできない (または正しく動作しない)

- □ ケーブルは正しく接続されていますか?
	- → インタフェースケーブルや電源ケーブル (コード) が確実に接続されている ことを確認してください。また接続順序が正しいかどうか確認してください。
- □ 電源ONの順番を間違っていませんか?
	- → 外付けデバイスを接続している場合は、外付けデバイス、モジュラーサーバ の順に電源をONにします。
- □ ドライバをインストールしていますか?
	- → 接続したオプションのデバイスによっては専用のデバイスドライバが必要な ものがあります。デバイスに添付の説明書を参照してドライバをインストー ルしてください。
	- → シリアルポートやUSBポートに接続しているデバイスについては、I/Oポート アドレスや動作モードの設定が必要なものもあります。デバイスに添付の説 明書を参照して正しく設定してください。 <確認するメニュー : 「Advanced」→「Peripheral Configuretion」、 「Server」→「Console Redirection」>

#### [?]キーボードやマウスが正しく機能しない

- □ BIOSの設定を間違えていませんか?
	- → モジュラーサーバのBIOSセットアップユーティリティでキーボードの機能を 変更したり、マウスを無効にしたりすることができます。BIOSセットアップ ユーティリティで設定を確認してください。 <確認するメニュー : 「Advanced」→「Peripheral Configuretion」、 「Advanced」 → 「NumLock」>
- □ ドライバをインストールしていますか?
	- → 使用しているOSに添付の説明書を参照してキーボードやマウスのドライバが インストールされていることを確認してください(これらはOSのインストー ルの際に標準でインストールされます)。また、OSによってはキーボードや マウスの設定を変更できる場合があります。使用しているOSに添付の説明書 を参照して正しく設定されているかどうか確認してください。
- □ Windows Server 2003やLinuxが起動していない状態で使用していますか?
	- → USBキーボードとUSBフロッピーディスクドライブを使用した以下の状態に おいては、USBフロッピーディスクドライブのアクセスランプが消灯してい るとき(フロッピーディスクへアクセスしていないとき)にキー入力をして ください。
		- z サポートディスクを使ってインストールする時に<F6>、<S>、 <Enter>キーを入力する場合
		- ROM-DOSシステムディスクを起動し、コマンドを入力する場合

#### **[?]** ハードディスクドライブにアクセスできない

- □ 本装置で使用できるハードディスクドライブですか?
	- → NECが指定する機器以外は動作の保証はできません。
- □ ハードディスクドライブは正しく取り付けられていますか?
	- → 内蔵SAS/SATAケーブルのコネクタが正しく取り付けられているか確認して ください。

#### **【?】OSを起動できない**

- □ BIOSで正しく設定されていますか?
	- → モジュラーサーバのBIOSセットアップユーティリティで起動デバイスの設定 を確認してください。 <確認するメニュー :「Boot」>
- □ フロッピーディスクをセットしていませんか?
	- → フロッピーディスクを取り出して再起動してください。
- [?]フロッピーディスクを外付フロッピーディスクドライブ(USB接続)にセットしている のに、「フロッピーディスクの準備ができていません」というメッセージが表示される
- **[?]** ライトプロテクトをしていないフロッピーディスクを外付フロッピーディスクドライブ (USB接続)にセットしているのに、「フロッピーディスクが書き込み禁止状態です」 というメッセージが表示される
	- □ 故障ではありません。
		- → リトライしてください(何度かリトライが必要な場合もあります)。

#### [?] 正しいDVD/CD-ROMを挿入したのに以下のメッセージが表示される

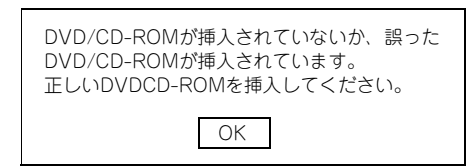

- □ DVD/CD-ROMのデータ面が汚れていたり、傷ついていたりしていませんか?
	- → 光ディスクドライブからDVD/CD-ROMを取り出し、よごれや傷などがない ことを確認してから、再度DVD/CD-ROMをセットし、[OK]をクリックして ください。

#### [?] DVD/CD-ROMにアクセスできない

- □ DVD/CD-ROMディスクの表裏を間違えてセットしていませんか?
	- → トレイからDVD/CD-ROMディスクを取り出し、DVD/CD-ROMディスクの トップレーベルを上にして、セットし直してください。
- □ DVD/CD-ROMディスクに汚れやキズがありませんか?
	- → DVD/CD-ROMディスクの表面に指紋などの汚れやキズがないことを確認し てください。汚れがある場合は、DVD/CD-ROMディスクの表面をクリーニ ングしてください。それでも読み込みができない場合は、アクセスが可能 だった別のDVD/CD-ROMディスクに入れ替えて、再度、読み込みができる かどうか確認してください。
- □ DVD/CD-ROMディスクがクローズされた状態になっていますか?
	- → セッションをクローズした状態にするかディスクを閉じた状態にして再度、 読めるかどうか確認してください。
- [?]障害発生時、「自動的に再起動する」の設定で、設定どおりに動作しない
	- 障害発生時に「自動的に再起動する」の設定にかかわらず、自動的に再起動 する場合や再起動しない場合があります。再起動しない場合は、手動で再起 動してください。

#### [?]ブルー画面で電源OFFができない

→ ブルー画面で電源をOFFにする時は、強制電源OFF(強制電源OFF: POWER/ SLEEPスイッチを4秒間押し続ける)を行ってください。一度押しでは電源は OFFになりません。

#### [?]ネットワーク上で認識されない

- □ ケーブルを接続していますか?
	- → ネットワークケーブルの接続状態を確認してください。また、使用するケー ブルがネットワークインタフェースの規格に準拠したものであることを確認 してください。
- □ プロトコルやサービスのセットアップを済ませていますか?
	- → 専用のネットワークドライバをインストールしてください。また、TCP/IPな どのプロトコルのセットアップや各種サービスが確実に設定されていること を確認してください。
- □ 転送速度の設定を間違えていませんか?
	- → モジュラーサーバに標準で装備されている内蔵のLANコントローラは、転送 速度が1Gbpsか100Mbps、10Mbpsのいずれかのネットワークで使用するこ とができます。この転送速度の切り替え、または設定はOS上から行えます が、「自動検出」という機能は使用せず、運用しようとしている転送速度に設 定してください。また、接続しているHubと転送速度やデュプレックスモー ドが同じであることを確認してください。 ただし、Wake On LAN機能を使用する場合は、リンク速度とデュプレック スモードの設定を[自動検出(Auto)]に設定する必要があります。

#### <mark>【?</mark>】Webブラウザからリモートマネージメント機能を利用する際のログイン名/パスワード を忘れてしまった

→ ログイン名やパスワード設定を忘れてしまった場合には、以下の手順でパス ワードを含む各設定を工場出荷時の状態に戻すことができます。

 $\blacksquare$ 本体装置にバンドルされている管理ソフトESMPRO/ServerManagerを使 重要用している場合は、ESMPRO/ServerManagerにて設定した項目も本操作を 行うとクリアされます。本操作を行う前に、ESMPRO/ServerManagerの設 定情報のバックアップを行ってください。

- (1) モジュラーサーバから「EXPRESSBUILDER」DVDを起動する。
- (2) 「Tool menu (Normal mode)」-「Japanese」を選択する。
- (3) 「System Management」を選択する。
- (4) 「BMC設定の初期化」を選択する。
- (5) モジュラーサーバの電源をOFFする。
- (6) モジュラーサーバをモジュールエンクロージャから取り外す。
- (7) 30秒以上経過した後、モジュラーサーバを取り付ける。

### 「EXPRESSBUILDER」DVDについて

「EXPRESSBUILDER」DVDから起動できない場合は、次の点について確認してください。

- □ POSTの実行中に「EXPRESSBUILDER」DVDをセットし、再起動しましたか?
	- → POSTを実行中に「EXPRESSBUILDER」DVDをセットし、再起動しないと エラーメッセージが表示されたり、OSが起動したりします。
- □ BIOSのセットアップを間違えていませんか?
	- → BIOSセットアップユーティリティでブートデバイスの起動順序を設定するこ とができます。BIOSセットアップユーティリティで光ディスクドライブが最 初に起動するよう順序を変更してください。 <確認するメニュー :「Boot」>
- □ 未フォーマット状態のFlash FDD、又はフロッピーディスクを接続していません か?
	- → 接続されているFlash FDD、又はフロッピーディスクがWindowsからフォー マット済みと認識されることを確認してください。未フォーマット状態の場 合はフォーマットしてください。

### ESMPROについて

#### ESMPRO/ServerManagerについて

→ N8141-49モジュールエンクロージャ (1way)に添付の 「EXPRESSBUILDER」DVD内のオンラインドキュメント「ESMPRO/ ServerManagerインストレーションガイド」でトラブルの回避方法やその他 の補足説明が記載されています。参照してください。

# **保守ツール**

保守ツールは、本製品の予防保守、障害解析、設定等を行うためのツールです。

本書内の説明、および各種ツールのメッセージにおいてフロッピー ディスクに関する記述がありますが、本製品はフロッピーディスク ドライブを内蔵していません。 オプションの Flash FDD を使用するか、USB フロッピーディスク ドライブをお持ちの方は USB フロッピーディスクドライブを使用 してください。

### **保守ツールの起動方法**

次の手順に従って保守ツールを起動します。

- 1. 周辺機器、Expressサーバの順に電源をONにします。
- 2. Expressサーバの光ディスクドライブへ「EXPRESSBUILDER」DVDをセット します。
- 3. DVDをセットしたら、リセットする(<Ctrl> + <Alt> + <Delete>キーを押 す)か、電源をOFF/ONしてExpressサーバを再起動します。

光ディスクドライブから以下のようなメニューが起動します。

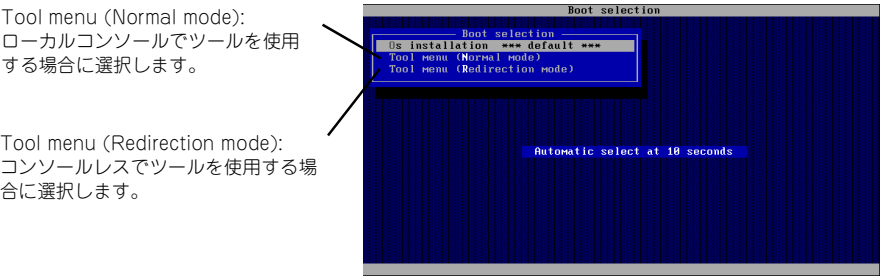

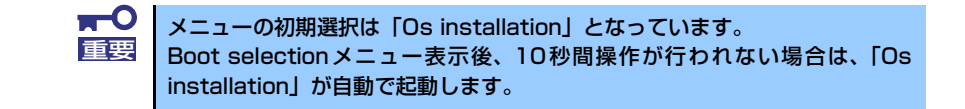

4. ローカルコンソールを使用する場合は「Tool menu (Normal mode)」を、コン ソールレスで使用する場合は「Tool menu (Redirection mode)」を選択します。

Language selection Japanese: 以降のメニューを日本語で表 **Example 2**<br> **Language selection**<br> **Language \*\*\* default \*\*\***<br> **P** Return to previous menu 示します。 English: 以降のメニューを英語で表示 します。 Automatic select at 5 seconds Return to previous menu: Boot selectionメニューを表 示します。 Select language which you want to use by the cursor :

以下に示すLanguage selection メニューを表示します。

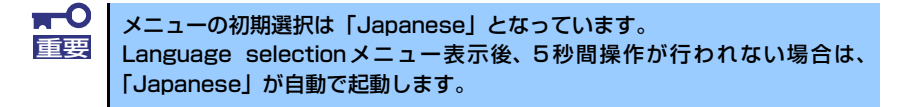

#### 5. 「Japanese」を選択します。

「Japanese」を選択すると次のツールメニューを表示します。

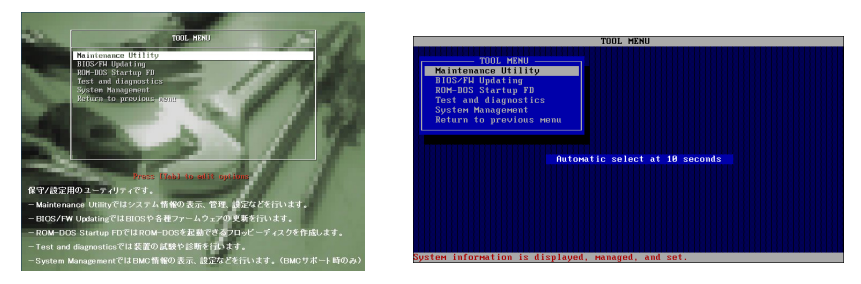

ローカルコンソールを使用した場合

6. 各ツールを選択し、起動します。

## **保守ツールの機能**

保守ツールでは以下の機能を実行できます。

#### **Maintenance Utility**

Maintenance Utilityではオフライン保守ユーティリティを起動します。オフライン保守 ユーティリティは、本製品の予防保守、障害解析を行うためのユーティリティです。 ESMPROが起動できないような障害が本製品に起きた場合は、オフライン保守ユーティ リティを使って障害原因の確認ができます。

#### オフライン保守ユーティリティは通常、保守員が使用するプログラムです。オ フライン保守ユーティリティを起動するとメニュー中にヘルプ(機能や操作方 法を示す説明)がありますが、無理な操作をせずにオフライン保守ユーティリ ティの操作を熟知している保守サービス会社に連絡して、保守員の指示に従っ て操作してください。 重要

オフライン保守ユーティリティを起動すると、以下の機能を実行できます。

- IPMI情報の表示

IPMI(Intelligent Platform Management Interface)におけるシステムイベントロ グ(SEL)、センサ装置情報(SDR)、保守交換部品情報(FRU)の表示やIPMI情報の バックアップをします。

本機能により、本製品で起こった障害や各種イベントを調査し、交換部品を特定す ることができます。

- BIOSセットアップ情報の表示

BIOSの現在の設定値をテキストファイルへ出力します。

- システム情報の表示

プロセッサ(CPU)やBIOSなどに関する情報を表示したり、テキストファイルへ出 力したりします。

- システム情報の管理

お客様の装置固有情報や設定のバックアップ(退避)をします。バックアップを行 うことで、ボードの修理や交換の際に装置固有情報や設定を復旧できます。

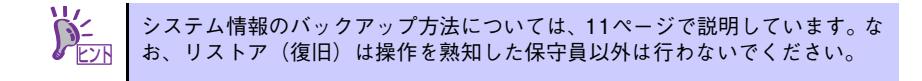

- システムマネージメント機能

BMC(Baseboard Management Controller)による通報機能や管理PCからのリ モート制御機能を使用するための設定を行います。

#### BIOS/FW Updating

弊社Webサイトの以下ページで配布される各種BIOS/FW (ファームウェア)のアップ デートを使用して、本装置のBIOS/FWをアップデートすることができます。

[PCサーバ サポート情報] http://support.express.nec.co.jp/pcserver/

各種BIOS/FWのアップデートを行う手順は、配布される「各種BIOS/FWのアップデー トモジュール」に含まれる「README.TXT」に記載されています。記載内容に従って アップデートを行ってください。「README.TXT」はWindowsのメモ帳などで読むこと ができます。

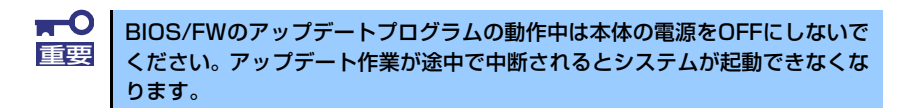

#### z ROM-DOS Startup FD

ROM-DOSシステムの起動用サポートディスクを作成します。

#### • Test and diagnostics

Test and diagnostics(システム診断)では本体上で各種テストを実行し、本体の機能 および本体と拡張ボードなどとの接続を検査します。システム診断を実行すると、本体 に応じてシステムチェック用プログラムが起動します。94ページを参照してシステム チェック用プログラムを操作してください。

#### • System Management

BMC(Baseboard Management Controller)による通報機能や管理PCからのリモート 制御機能を使用するための設定を行います。このメニューから起動する機能は、 Maintenance Utilityのシステムマネージメント機能から起動するものと同じです。

## **コンソールレス**

保守ツールは、本体にキーボードなどのコンソールが接続されていなくても各種セットアッ プを管理用コンピュータ(管理PC)から遠隔操作することができる「コンソールレス」機能 を持っています。

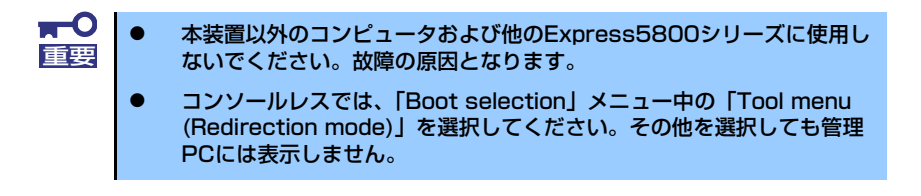

### 起動方法

次の2通りの方法があります。

● LAN接続された管理PCから実行する

● ダイレクト接続された管理PCから実行する 起動方法の手順については、「ESMPRO/ServerManager」インストレーションガイドを参 照してください。

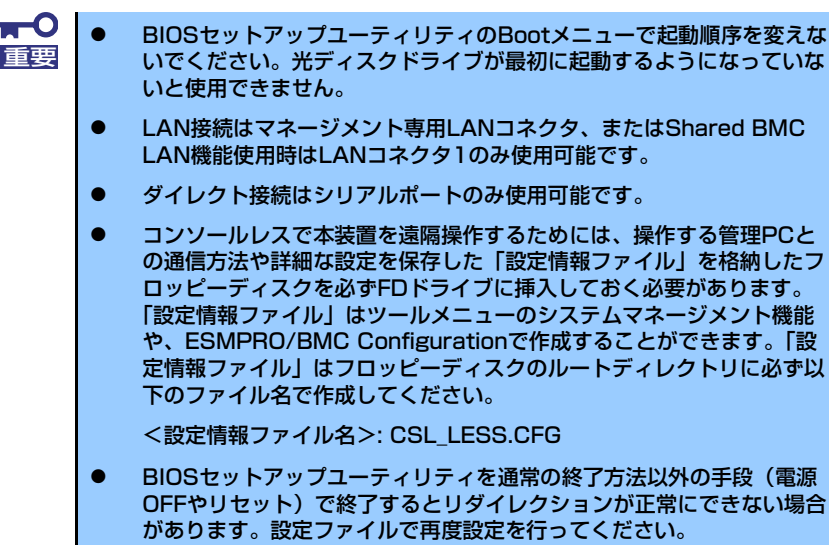

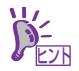

BIOS設定情報は以下の値にセットされます。

- Serial Port: [Enabled]
- Serial Port I/O Address: [3F8]
- Serial Port Interrupt: [IRQ4]
- BIOS Redirection Port: [Disabled]
- Baud Rate: [19.2K]
- Flow Control: [CTS/RTS]
- Console Type: [VT 100+]

# **システムマネージメント**

システムマネージメント機能はベースボードマネージメントコントローラ(Baseboard Management Controller: BMC)による通報機能や管理用PCからのリモート制御機能を使 用するための設定を行います。

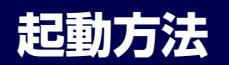

システムマネージメントは、「EXPRESSBUILDER」から次の方法で起動することができま す。

- 1. 「EXPRESSBUILDER」DVDを本体装置の光ディスクドライブにセットして、再 起動する。
- 2. [Tool menu] [Japanese] [System Management] の順に選択する。 もし くは、[Tool menu] - [Japanese] - [Maintenance Utility] - [システムマ ネージメント機能]の順に選択する。

## **機 能**

システムマネージメントを起動すると、以下の機能を実行できます。

- ファームウェア管理情報の表示

BMC(Baseboard Management Controller)に関する情報を表示します。

- システムマネージメントの設定

BMCによる通報機能や管理用PCからのリモート制御機能を使用するための設定、 通報テストを行います。

- BMC設定の初期化 BMCの設定を初期値に戻します。

各設定については、起動後のヘルプを参照してください。

# **移動と保管**

モジュラーサーバやハードディスクドライブを移動・保管するときは次の手順に従ってくだ さい。

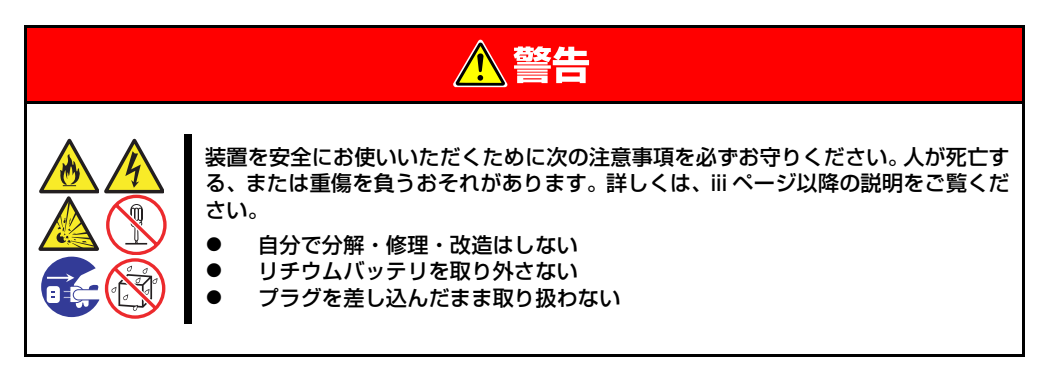

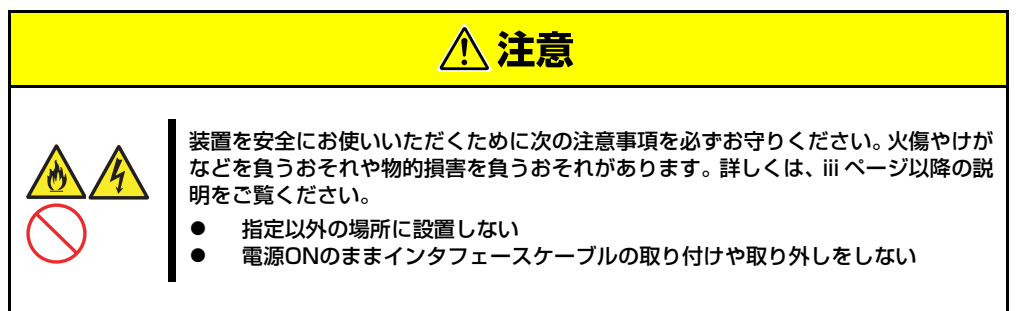

- $\mathbf{H}^{\bullet}$ z フロアのレイアウト変更など大掛かりな作業の場合はお買い上げの販売 重要店または保守サービス会社に連絡してください。
	- z ハードディスクドライブに保存されている大切なデータはバックアップ をとっておいてください。
	- z ハードディスクドライブを内蔵している場合はハードディスクドライブ に衝撃を与えないように注意して本体を移動させてください。
	- z 再度、運用する際、内蔵機器や本体を正しく動作させるためにも室温を 保てる場所に保管することをお勧めします。 装置を保管する場合は、保管環境条件(温度:-10℃~55℃、湿度: 20%~80%)を守って保管してください(ただし、結露しないこと)。

<モジュールエンクロージャにモジュラーサーバを搭載したまま移動・保管する場合>

モジュールエンクロージャにモジュラーサーバを搭載したまま移動・保管するときは、モ ジュールエンクロージャ(1way)ユーザーズガイドを参照してください。

<モジュラーサーバ単体を移動・保管する場合>

ハードウェア編で記載されている取り付け/取り外し手順に従ってモジュラーサーバを モジュールエンクロージャから取り外し、購入時に入っていた袋や梱包箱に入れて、移 動・保管してください。

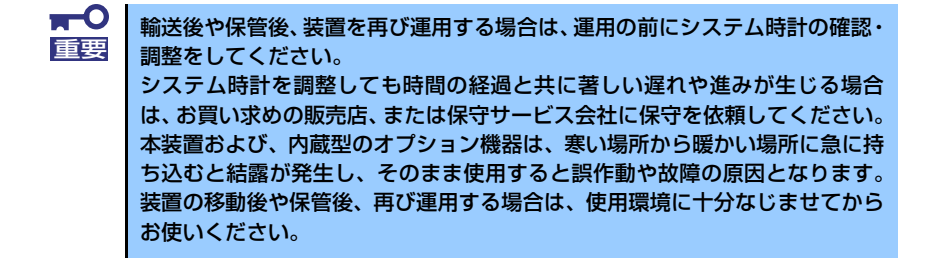

<モジュールエンクロージャを移動・保管する場合>

モジュールエンクロージャを移動・保管するときは、モジュールエンクロージャ(1way) ユーザーズガイドを参照してください。

# **ユーザーサポート**

アフターサービスをお受けになる前に、保証およびサービスの内容について確認してくださ い。

## **保証について**

本製品には『保証書』が添付されています。『保証書』は販売店で所定事項を記入してお渡し しますので、記載内容を確認のうえ、大切に保管してください。保証期間中に故障が発生し た場合は、『保証書』の記載内容にもとづき無償修理いたします。詳しくは『保証書』および この後の「保守サービスについて」をご覧ください。保証期間後の修理についてはお買い求 めの販売店、最寄りのNECまたは保守サービス会社に連絡してください。

- $\blacksquare$ z NEC製以外(サードパーティ)の製品、またはNECが認定していない 重要 装置やインタフェースケーブルを使用したために起きた装置の故障につ いては、その責任を負いかねますのでご了承ください。
	- z 本装置には製品の形式、SERIAL No.(製造番号)、定格、製造業者名、 製造国が明記された銘板が貼ってあります。販売店にお問い合わせする 際にこの内容をお伝えください。製品の形式、SERIAL No.(製造番号) は、装置前面に取り付けられているスライドタグからも確認できます。 また銘板、スライドタグの製造番号と保証書の保証番号が一致していま せんと、装置が保証期間内に故障した場合でも、保証を受けられないこ とがありますのでご確認ください。万一違う場合は、販売店にご連絡く ださい。

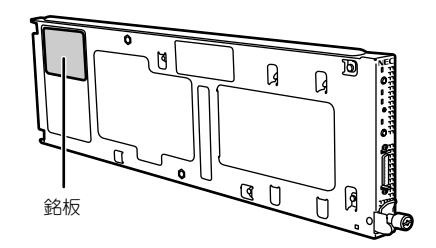

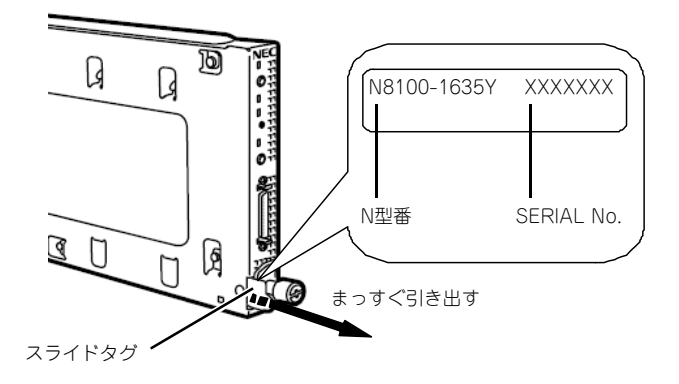

## **バッテリの保証について**

本装置には、内蔵の時計用にバッテリが内蔵されています。

本バッテリの保証期間は5年です。時計が停止したり、遅れるようになった場合は、保守 サービス会社に連絡してください。

### **修理に出される前に**

「故障かな?」と思ったら、以下の手順を行ってください。

- 1. モジュールエンクロージャのDC電源ケーブルおよび他の装置と接続しているケー ブルが正しく接続されていることを確認します。
- 2. 「障害時の対処(97ページ)」を参照してください。該当する症状があれば記載さ れている処理を行ってください。
- 3. システムを運用するために必要となるソフトウェアが正しくインストールされてい ることを確認します。
- 4. 市販のウィルス検出プログラムなどで本製品をチェックしてみてください。

以上の処理を行ってもなお異常があるときは、無理な操作をせず、お買い求めの販売店、最 寄りのNECまたは保守サービス会社にご連絡ください。その際に本製品のランプの表示や ディスプレイ装置のアラーム表示もご確認ください。故障時のランプやディスプレイによる アラーム表示は修理の際の有用な情報となることがあります。保守サービス会社の連絡先に ついては、付録B「保守サービス会社網一覧」をご覧ください。 なお、保証期間中の修理は必ず保証書を添えてお申し込みください。

> この装置は日本国内仕様のため、NECの海外拠点で修理することはできませ 重要 ん。ご了承ください。

### **修理に出される時は**

修理に出される時は次のものを用意してください。

□ 保証書

- □ ディスプレイ装置に表示されたメッセージのメモ
- □ 障害情報(障害情報は保守サービス会社から指示があったときのみ用意してくださ  $(\lambda_{\alpha})$
- □ 本体・周辺機器の記録
- □ 装置本体またはスライドタグに記載されている型番、号機番号

# **補修用部品について**

本装置の補修用部品の最低保有期間は、製造打ち切り後5年です。

## **保守サービスについて**

保守サービスは弊社の保守サービス会社、および弊社が認定した保守サービス会社によって のみ実施されますので、純正部品の使用はもちろんのこと、技術力においてもご安心の上、 ご都合に合わせてご利用いただけます。

なお、お客様が保守サービスをお受けになる際のご相談は、弊社営業担当または代理店で 承っておりますのでご利用ください。保守サービスは、お客様に合わせて2種類用意してお ります。

保守サービスメニュー

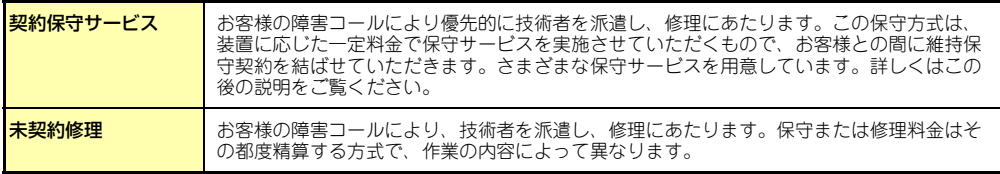

NECでは、お客様に合わせてさまざまな契約保守サービスを用意しております。サービスの 詳細については、「[PCサーバ サポート情報] http://support.express.nec.co.jp/ pcserver/」をご覧ください。

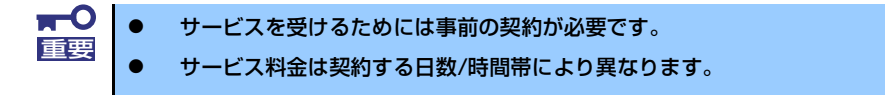

## **情報サービスについて**

本製品に関するご質問・ご相談は「ファーストコンタクトセンター」でお受けしています。 ※ 電話番号のかけまちがいが増えております。番号をよくお確かめの上、おかけください。

#### ファーストコンタクトセンター TEL. 03-3455-5800(代表)

受付時間/9:00~12:00、13:00~17:00 月曜日~金曜日(祝祭日を除く)

お客様の装置本体を監視し、障害が発生した際に保守拠点からお客様に連絡する「エクスプ レス通報サービス(MG)」の申し込みに関するご質問・ご相談は「エクスプレス受付セン ター」でお受けしています。

※ 電話番号のかけまちがいが増えております。番号をよくお確かめの上、おかけください。

#### エクスプレス受付センター TEL. 0120-22-3042

受付時間/9:00~17:00 月曜日~金曜日(祝祭日を除く)

インターネットでも情報を提供しています。

#### [NECコーポレートサイト] http://www.nec.co.jp/

製品情報やサポート情報など、本製品に関する最新情報を掲載しています。

#### http://club.express.nec.co.jp/

『Club Express』:『Club Express会員』への登録をご案内しています。 Express5800シリーズをご利用になる上で役立つ情報サービスの詳細をご紹介し ています。

#### http://www.fielding.co.jp/

NECフィールディング(株)ホームページ:メンテナンス、ソリューション、用 品、施設工事などの情報をご紹介しています。

メ モ